# 独立行政法人日本学術振興会

## 科研費電子申請システム

## 研究者向け操作手引(簡易版)

## (応募手続き用)

この手引では、応募の際の主な操作の流れについて説明しています。 操作方法の詳細については、「科研費電子申請システム 研究者向け操作手引(詳細版)(応募手続 き用)」を参照してください。

第 5.9 版

## 目次

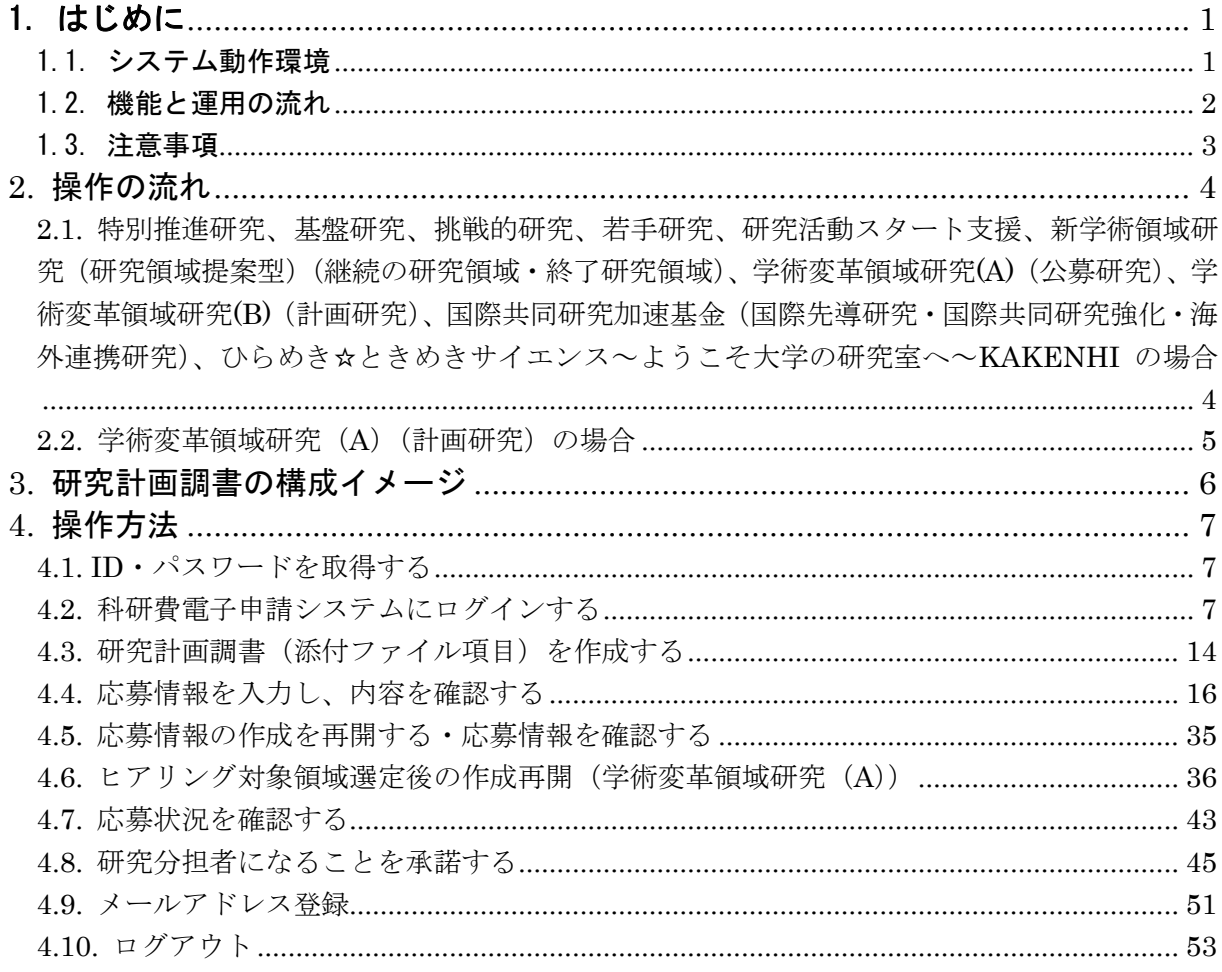

## <span id="page-2-0"></span>1. はじめに

電子申請システムは、応募者、応募者の所属研究機関担当者(以下、所属研究機関担当者と いいます。)と日本学術振興会業務担当者との間で、従来書面によって行っている応募手続を、 インターネットを利用して行うシステムです。

## <span id="page-2-1"></span>1.1. システム動作環境

動作確認済みのパソコンの OS 及び Web ブラウザを示します。

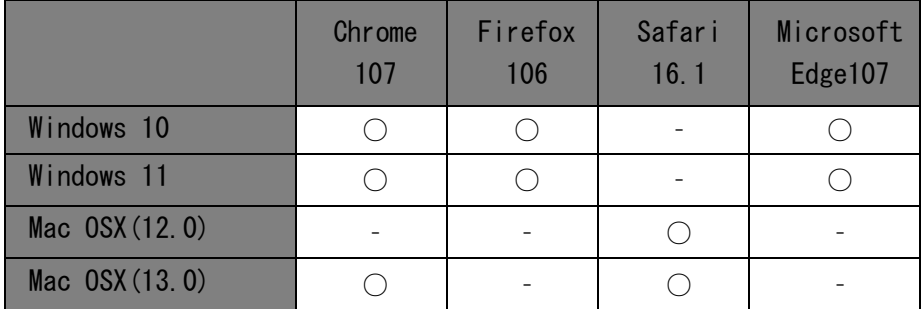

#### ご注意

※ 動作確認環境のすべてのパソコンについて、動作を保証するものではありません。

その他必要なソフトウェア、ネットワーク環境を示します。

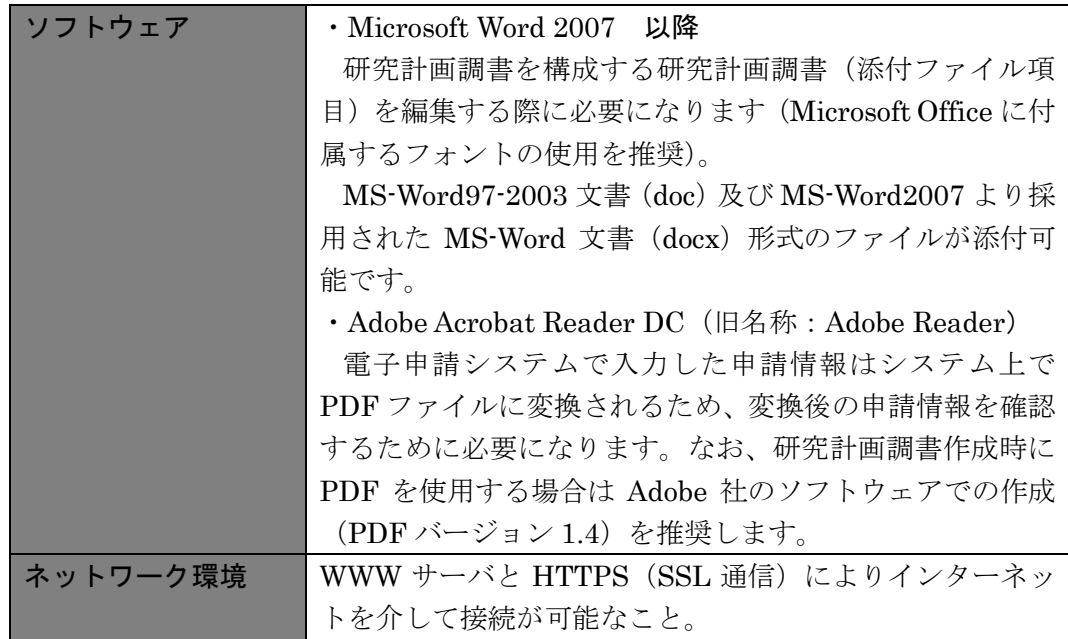

#### ご注意

- ※ 環境依存文字を電子申請システムで入力した場合、文字化けが発生するなど、文字 を正しく扱えない場合があります。また、一部の文字については、表示される字形 が異なる場合があります。詳細については「[4.4](#page-17-0) [応募情報を入力し、内容を確認す](#page-17-0) [る」](#page-17-0)のご注意を参照してください。
- ※ 上記以外のソフトウェアを活用して研究計画調書(添付ファイル項目)を作成する 場合、動作の確認はしておりません。

なお、科研費 LATEX

(<https://osksn2.hep.sci.osaka-u.ac.jp/~taku/kakenhiLaTeX/>)において作成 された研究計画調書(添付ファイル項目)は、アップロードすることで研究計画調 書が自動生成されることは確認しておりますが、文字化け等の細部にわたる動作 を保証するものではありません。

自動生成され、PDF ファイルに変換された研究計画調書の内容に不備がないか必ず 確認をした上で、提出(送信)をしてください。

#### <span id="page-3-0"></span>1.2. 機能と運用の流れ

電子申請システムにかかわる最新の情報は、電子申請のご案内ページ

(<https://www-shinsei.jsps.go.jp/>)をご覧ください。電子申請のご案内ページから、電子申請の流 れや運用サポート情報等が参照できます。

## <span id="page-4-0"></span>1.3. 注意事項

① システムが正常に動作しなくなる場合があるため、Web ブラウザの[戻る]ボタンや [BackSpace]キー等を使用して前画面に戻らないでください。前画面に戻りたい時は、 画面上のボタンまたはリンクをクリックしてください。

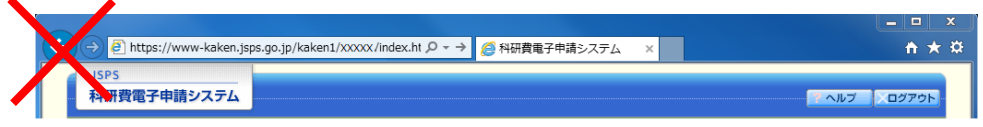

② システムを操作する際は、複数のウィンドウ/タブを使用して同時に操作しないでくださ い。ログイン時に使用したウィンドウのみでシステムの操作を行ってください。

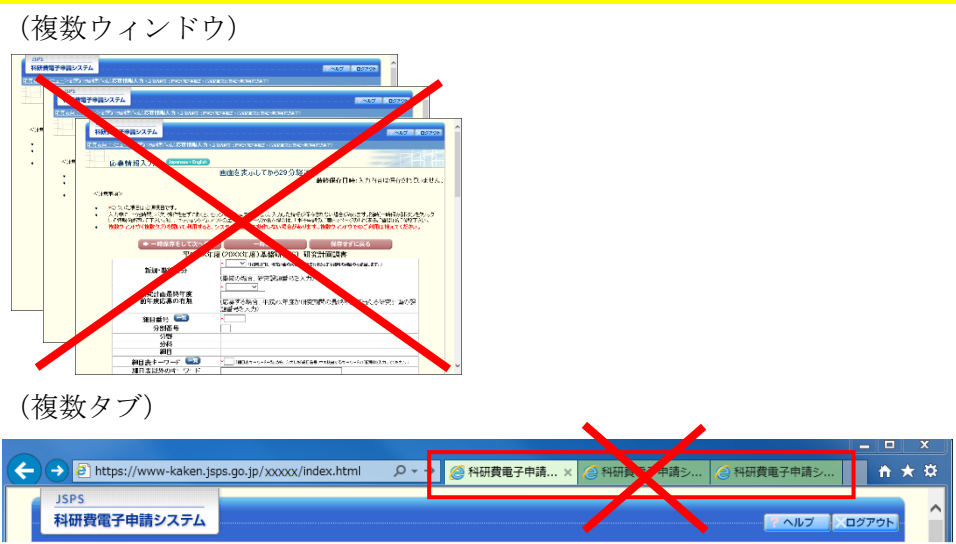

③ 応募時、手引に記載されていない方法で操作した場合、応募を受け付けられない場合もあ りますのでご注意ください。

## <span id="page-5-0"></span>2. 操作の流れ

<span id="page-5-1"></span>2.1. 特別推進研究、基盤研究、挑戦的研究、若手研究、研究活動スター ト支援、新学術領域研究(研究領域提案型) (継続の研究領域・終了 研究領域)、学術変革領域研究(A)(公募研究)、学術変革領域研究(B) (計画研究)、国際共同研究加速基金(国際先導研究・国際共同研究 強化・海外連携研究)、ひらめき☆ときめきサイエンス~ようこそ大 学の研究室へ~KAKENHI の場合

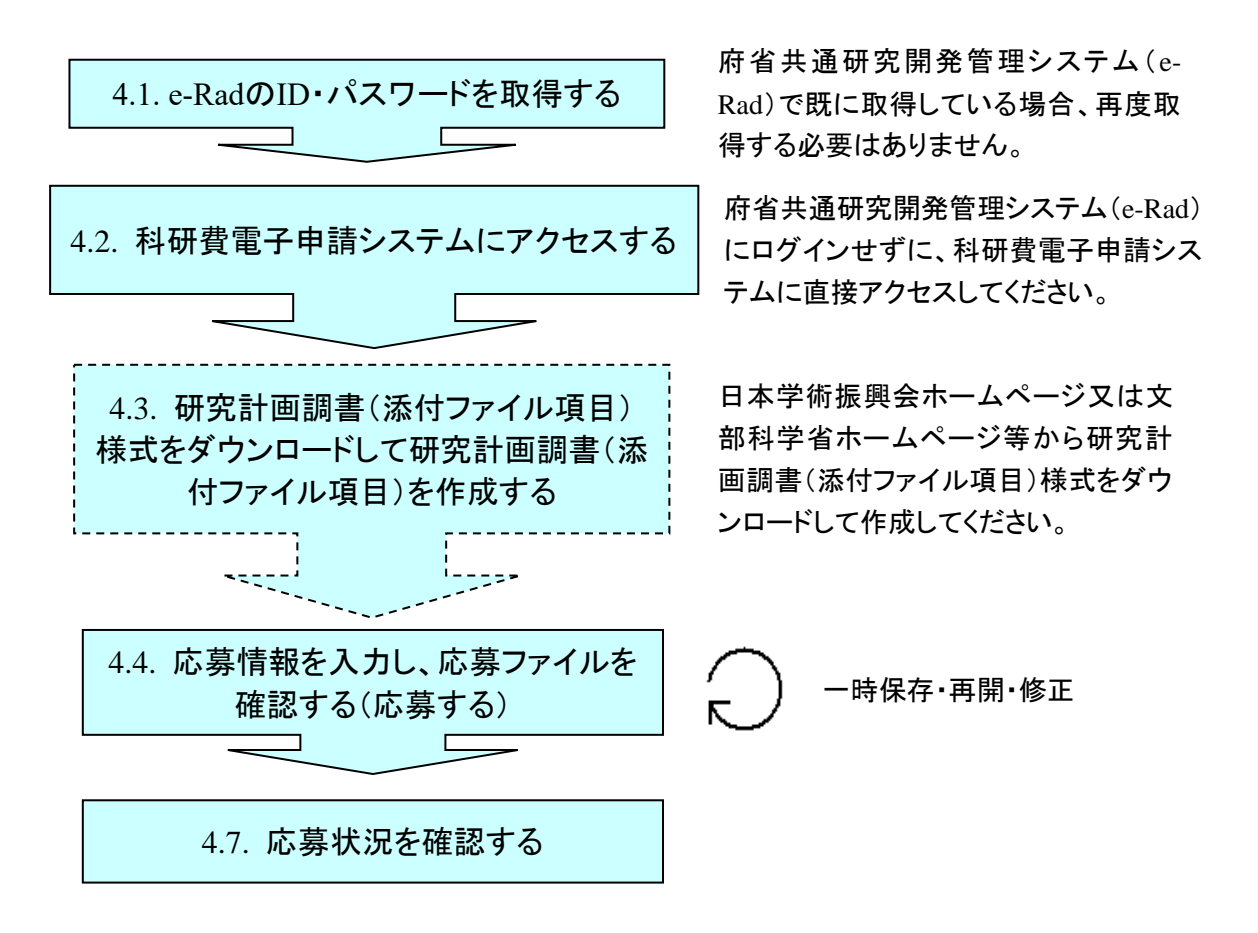

- ※ ログアウトはいつでも可能です。ただし、「一時保存」または「確認完了・提出」し ていない応募情報は保存されないので注意してください。
- ※ 毎日早朝 5:00 にシステムを再起動します。この時間をまたいで編集された情報に ついては保存されません。この時間をまたいでシステムをご利用される方は 5:00 になる前に「一時保存」をしていただき、5:00 を過ぎてから再度ご利用ください

## <span id="page-6-0"></span>2.2. 学術変革領域研究 (A) (計画研究)の場合

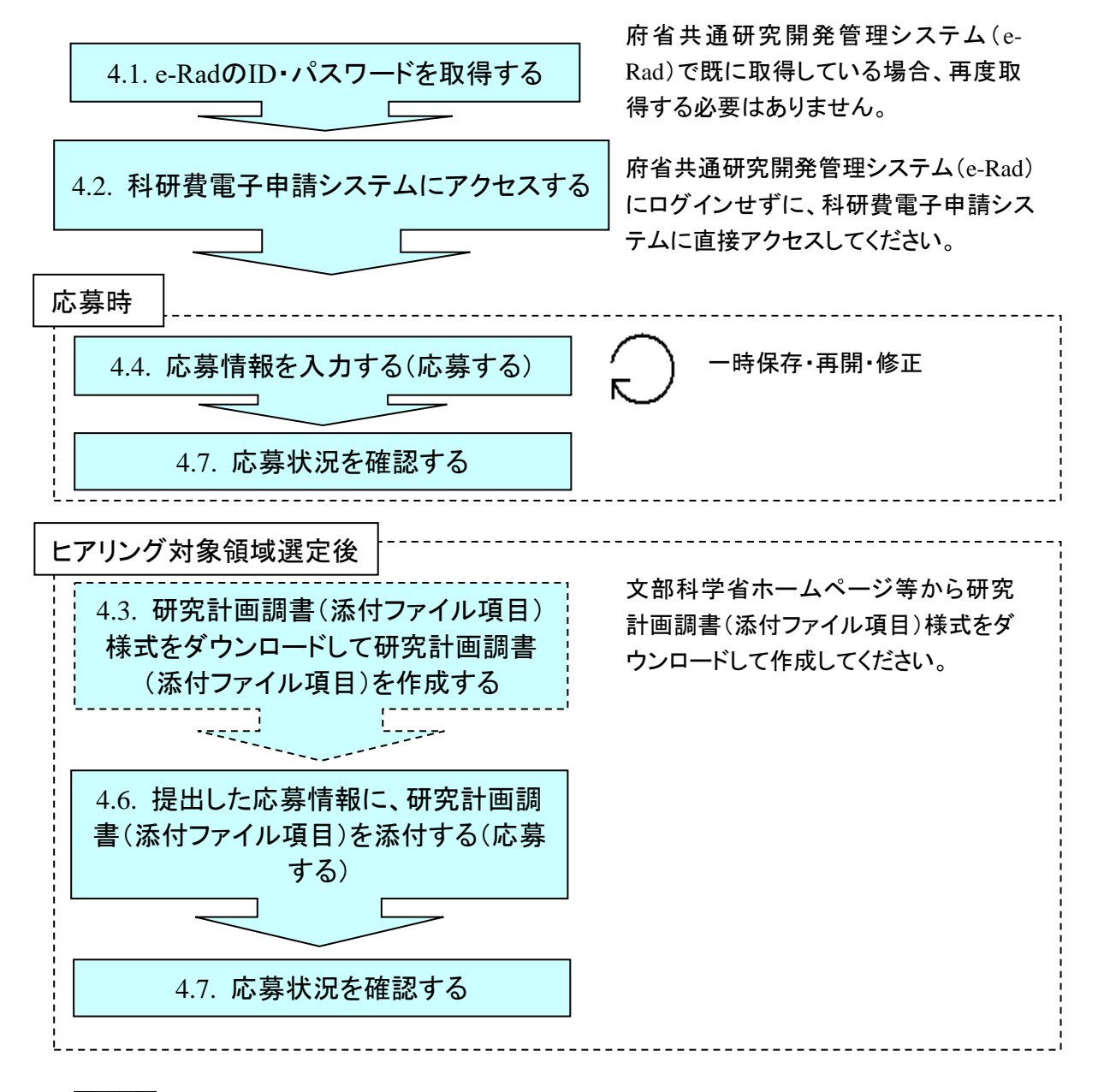

- ※ ログアウトはいつでも可能です。ただし、「一時保存」または「確認完了・提出」し ていない応募情報は保存されないので注意してください。
- ※ 毎日早朝 5:00 にシステムを再起動します。この時間をまたいで編集された情報に ついては保存されません。この時間をまたいでシステムをご利用される方は 5:00 になる前に「一時保存」をしていただき、5:00 を過ぎてから再度ご利用ください。

## <span id="page-7-0"></span>3. 研究計画調書の構成イメージ

研究計画調書は2つのデータから構成されます。

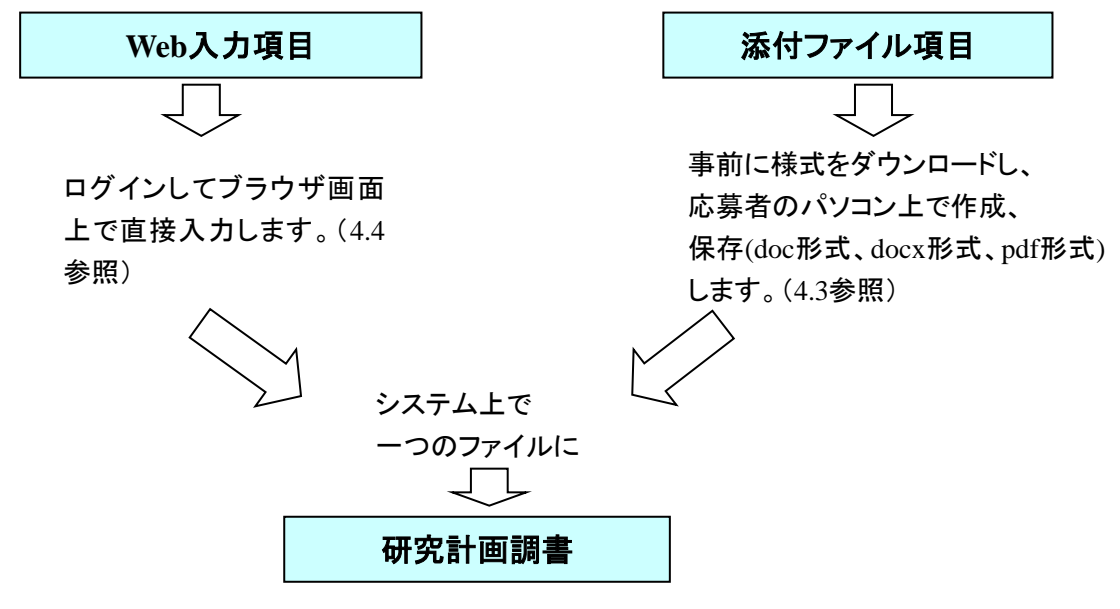

研究計画調書はPDFファイルとしてダウンロードし確認することができます。([4.4](#page-17-0)参照) 確認が完了すれば、この研究計画調書が所属研究機関の承認(確認)を経て日本学術 振興会に提出(送信)されます。

### <span id="page-8-0"></span>4. 操作方法

以下の画面はイメージです。実際の画面とは異なる場合があります。 操作方法の詳細は「独立行政法人日本学術振興会科研費電子申請システム 研究者向け操作手 引(詳細版)(応募手続き用)」(以下、「詳細手引」といいます。)を参照してください。

#### <span id="page-8-1"></span>4.1. ID・パスワードを取得する

「科研費電子申請システム」(以下「電子申請システム」という。)を利用して応募するため には、まず、府省共通研究開発管理システム(以下「e-Rad」という。)の ID・パスワードを 取得する必要があります。所属している研究機関の事務局等に連絡し、e-Rad の ID・パスワ ードを取得してください。

#### ご注意

※ 応募者が本システムの画面上で ID・パスワードを取得することはできません。 ※ 既に e-Rad の ID・パスワードを取得している場合は、再度取得する必要はありませ  $h_n$ 

## <span id="page-8-2"></span>4.2. 科研費電子申請システムにログインする

① Web ブラウザを起動し、日本学術振興会の電子申請のご案内ページ([https://www](https://www-shinsei.jsps.go.jp/)[shinsei.jsps.go.jp/](https://www-shinsei.jsps.go.jp/)) を表示し、「科学研究費助成事業」をクリックします。

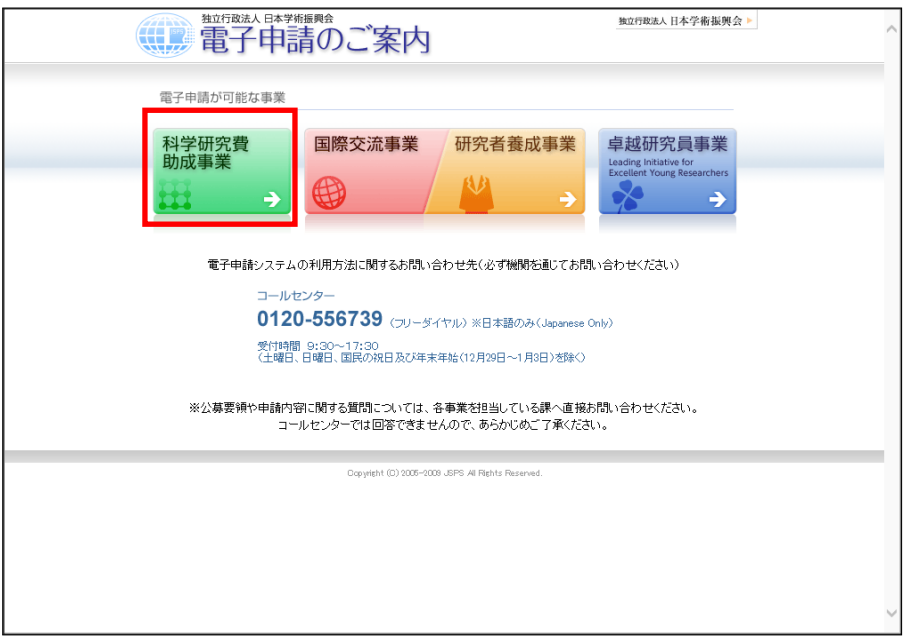

② 「科学研究費助成事業のトップページ」画面が表示されます。[研究者ログイン]をクリック します。

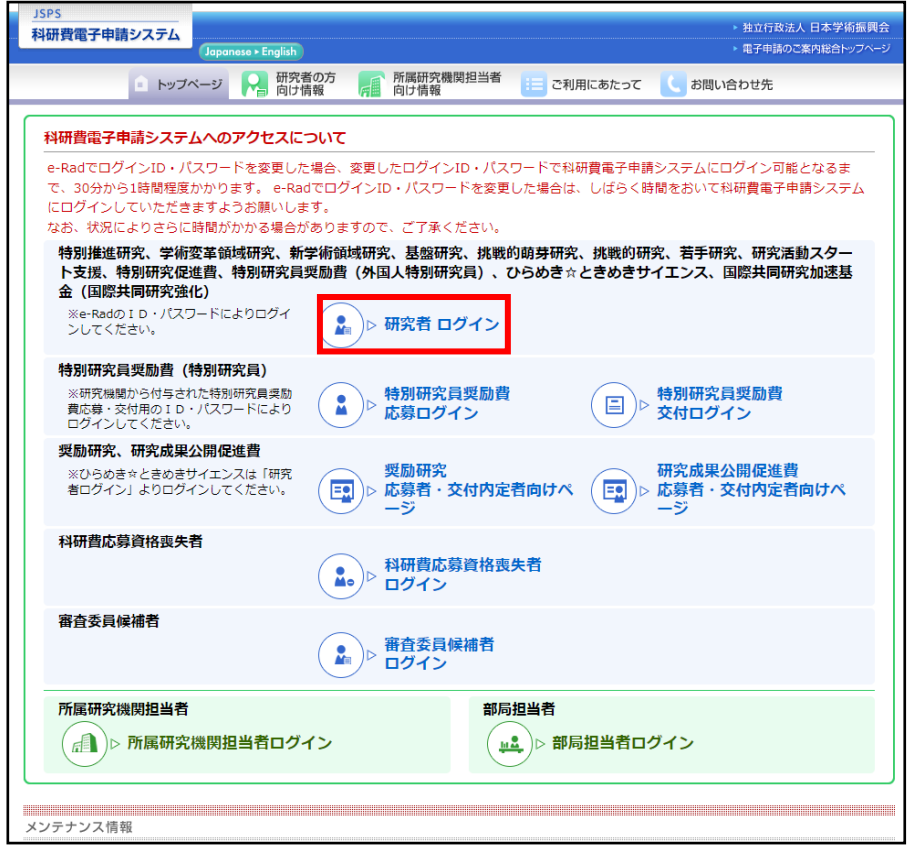

## ご注意

※ 掲載している画面は、例示です。随時変更されます。

③ 科研費電子申請システムの「応募者ログイン」画面が表示されます。e-Rad の「ID」、「パスワ ード」を入力し、[ログイン]をクリックします。

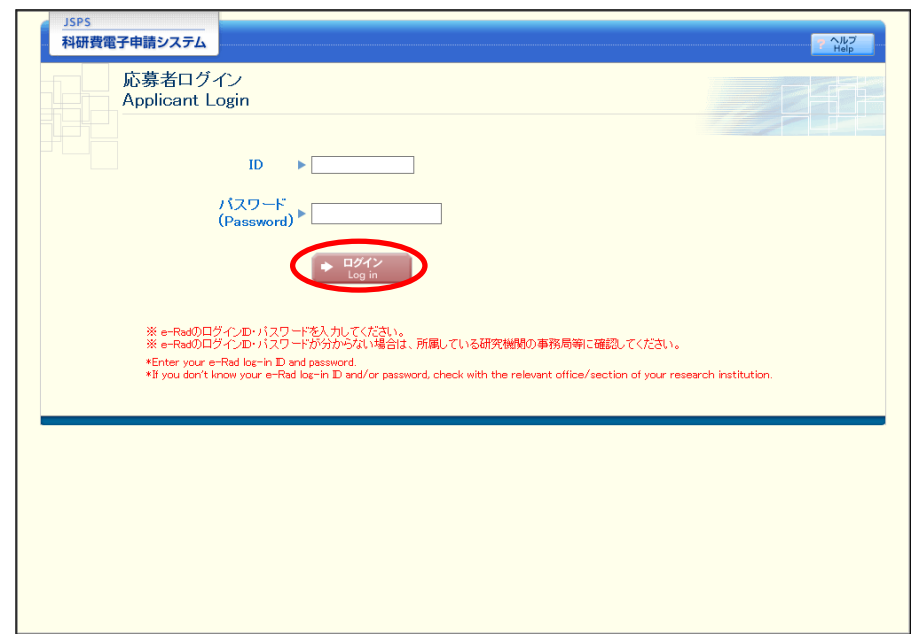

④ 複数の研究機関、又は部局に所属している応募者の場合、「所属研究機関・部局選択」画面が 表示されます。採択された場合に科研費の研究を行うこととなる機関又は部局を選択し、[次 へ進む]をクリックします。

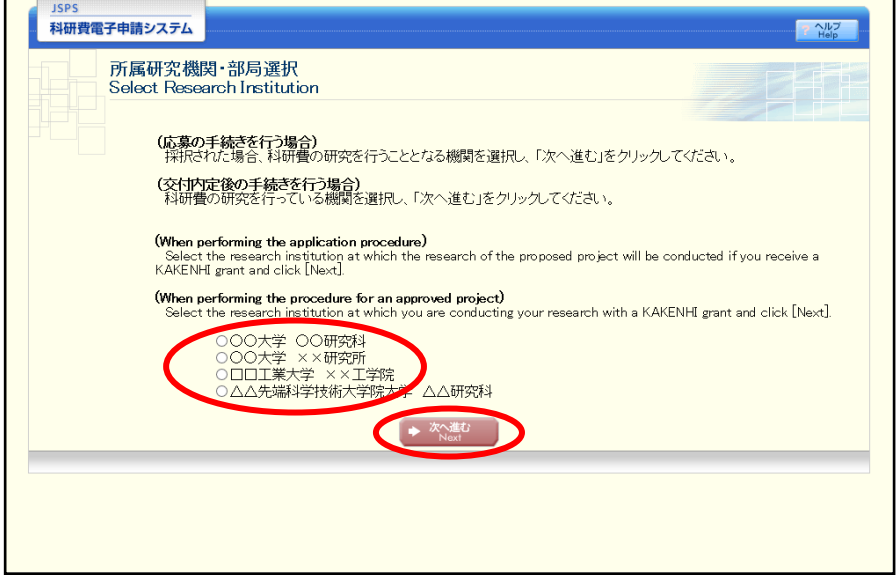

#### ご注意

※ 1 つの機関又は部局のみに所属している場合には、この画面は表示されません。 ※ 複数の機関、部局に所属する場合は、所属機関、部局が複数表示されます。

⑤ 入力が正しく認証されると、「応募者向けメニュー」画面が表示されます。 (初回ログイン時は、「メールアドレス登録」画面が表示されます。メールアドレス登録につ いては、「[4.9](#page-52-0) [メールアドレス登録」](#page-52-0)を参照してください。)

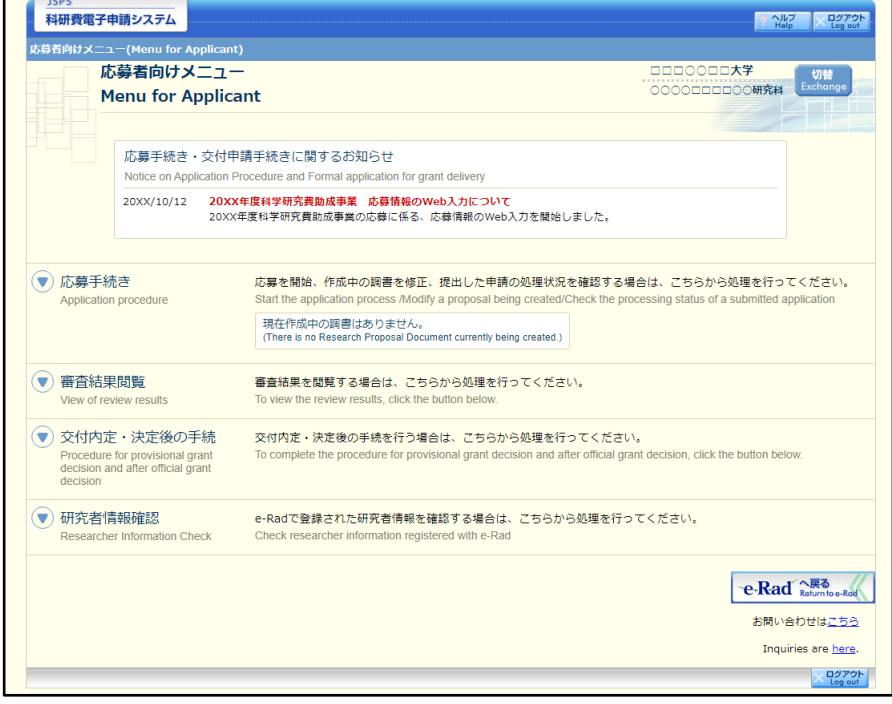

#### ご注意

※複数の機関・部局に所属する場合は画面上部に、[切替]ボタンが表示されます。 ※1つの機関と部局に所属している場合には、[切替]ボタンは表示されません。 ※ 各項目の[▼]ボタンをクリックするとメニューが表示されます。

※ 作成中の調書や、申請済みの調書がある場合には、以下の文言が表示されます。 $\blacksquare$ 

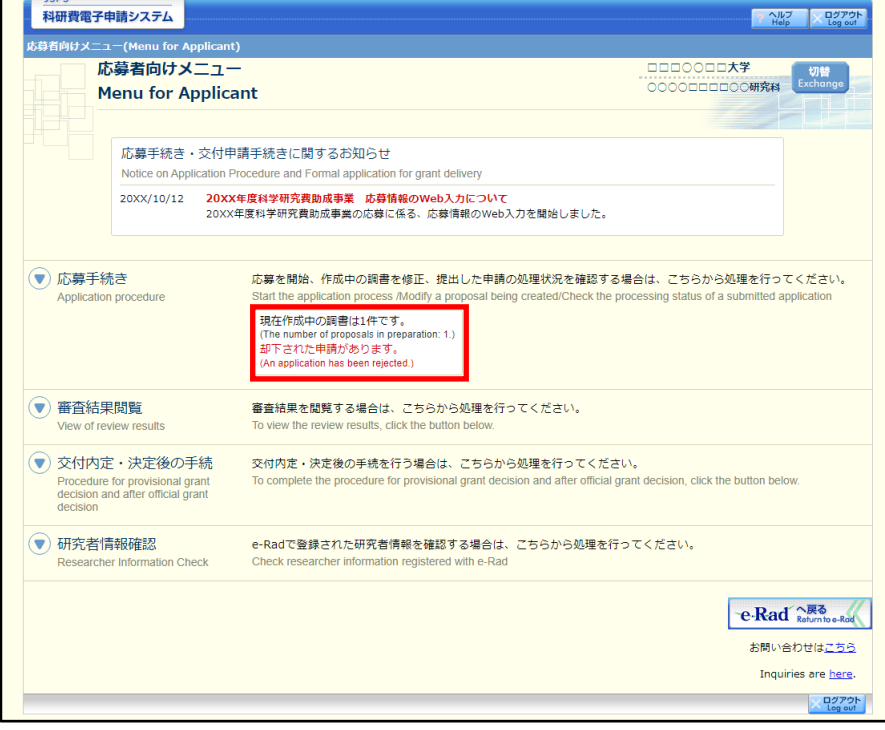

※ [応募手続き]をクリックした場合は、以下の部分に文言が表示されます。

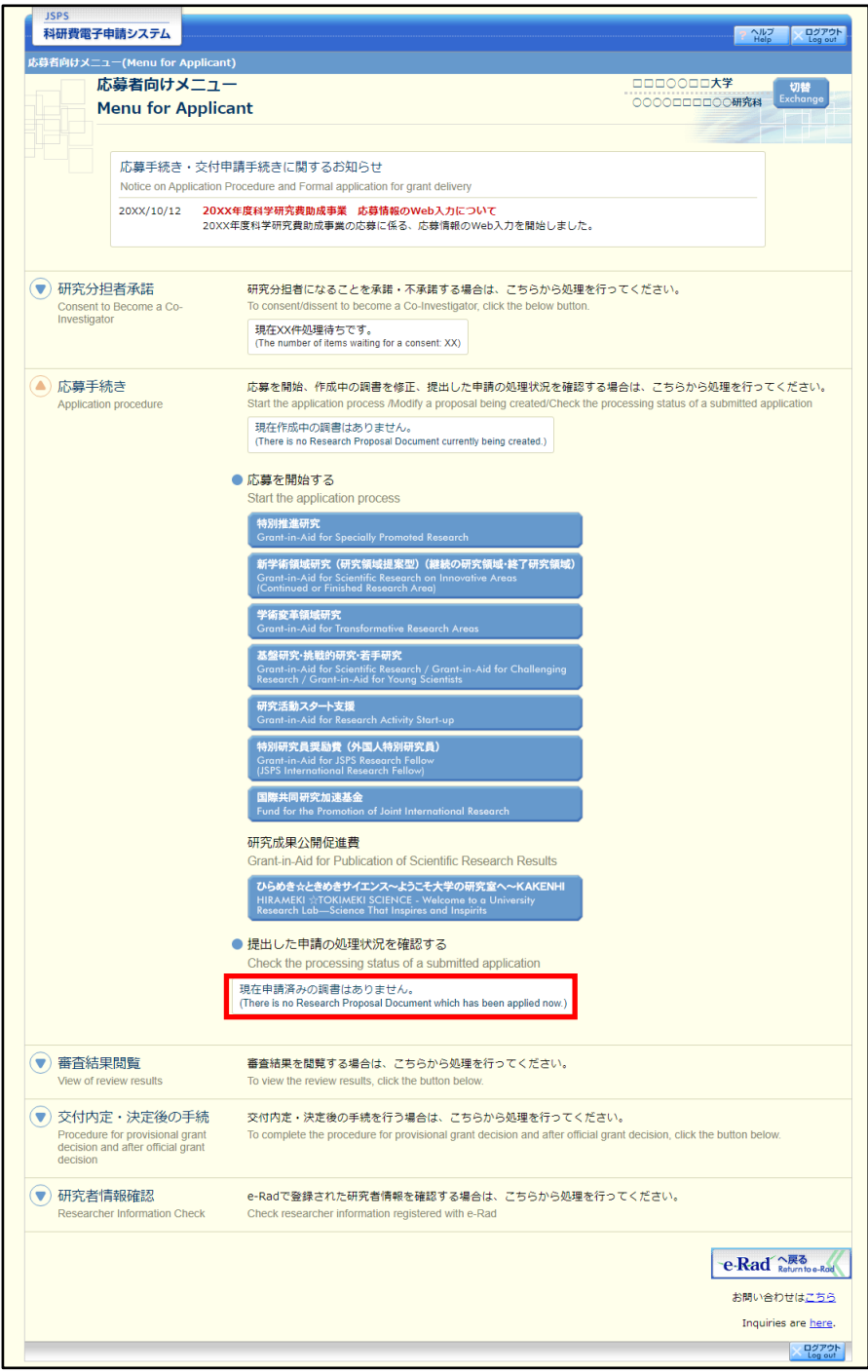

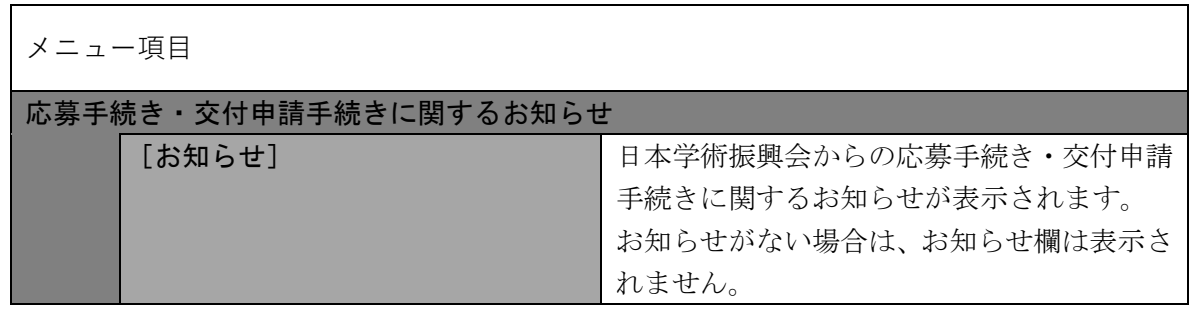

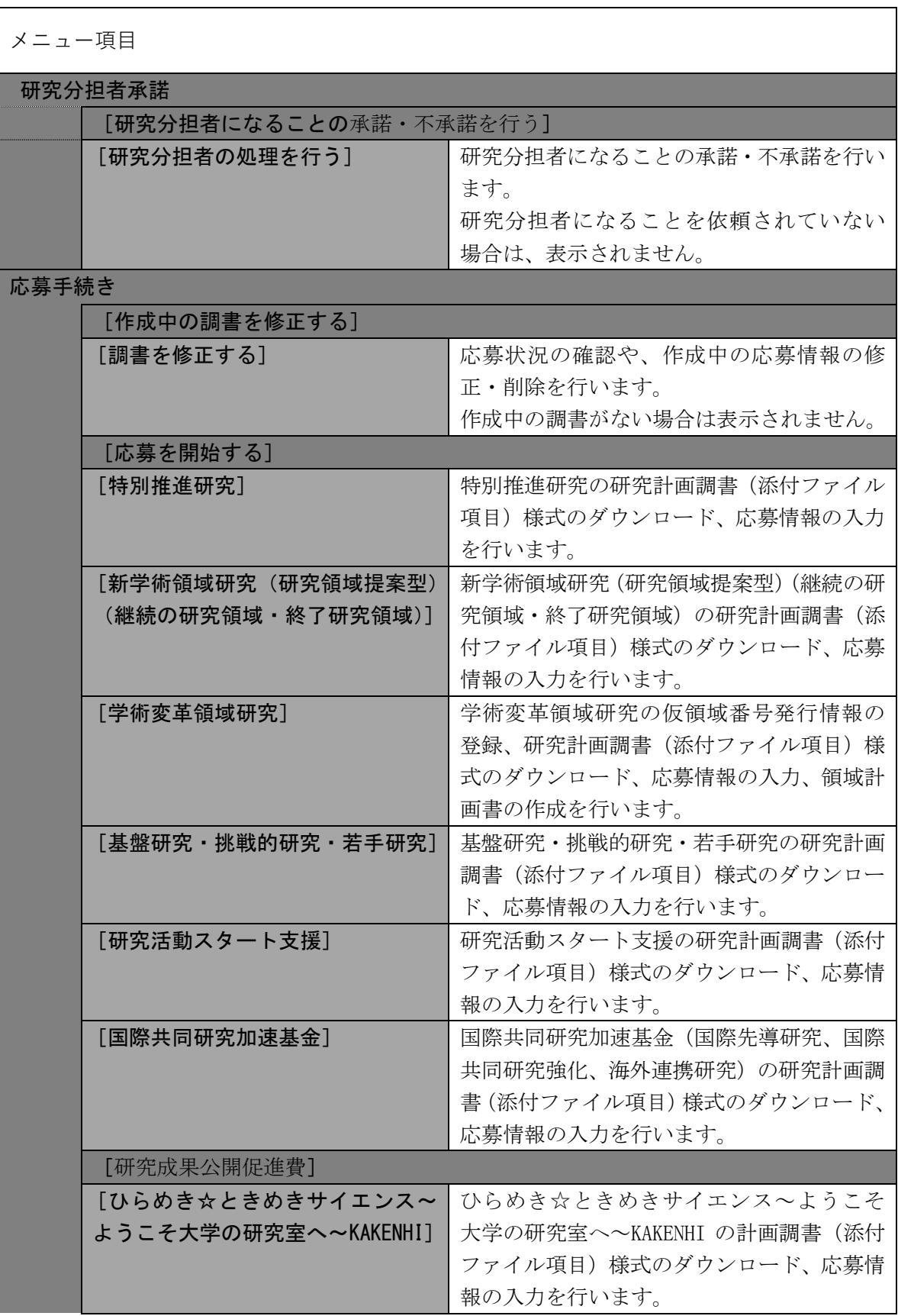

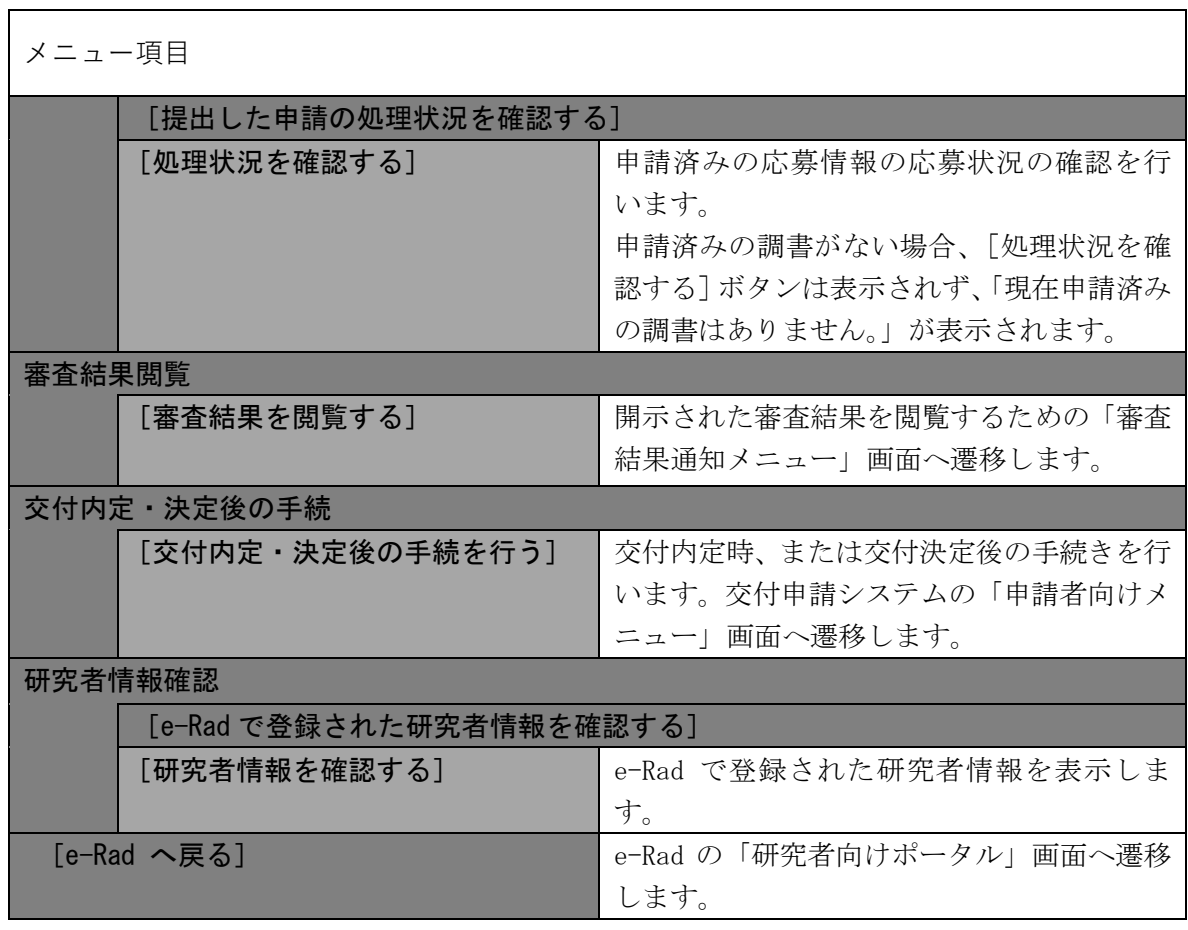

- ※ 電子申請システム上で応募が受け付けられても、その後、重複応募制限により審査 に付されない場合があります。応募書類の提出前に十分確認してください。
- <span id="page-14-0"></span>※ [切替]ボタンをクリックすると「所属研究機関・部局選択」画面が表示されます。 「所属研究機関・部局選択」画面で所属する機関又は部局を切り替えることがで きます。

<span id="page-15-0"></span>4.3. 研究計画調書(添付ファイル項目)を作成する

### 研究計画調書を作成するために、事前に研究計画調書(添付ファイル項目)を作成してくだ さい。

① 「応募者向けメニュー」画面で、「応募を開始する」より応募する研究種目名をクリックする と、「受付中研究種目一覧」画面が表示されます。

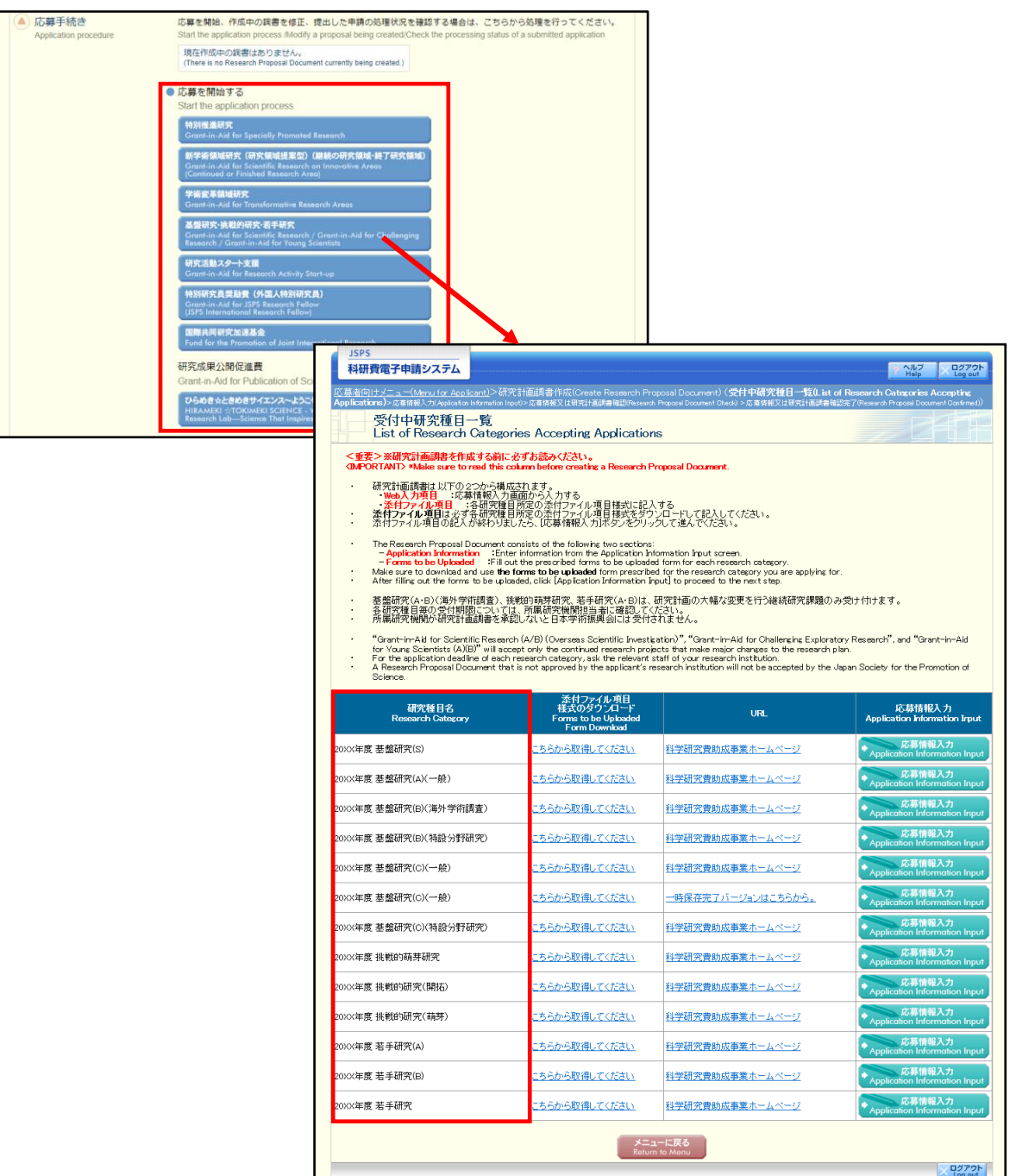

#### ご注意

※ 「応募者向けメニュー」画面で[学術変革領域研究]をクリックした場合は、「学術 変革領域研究」画面が表示されます。学術変革領域研究(A)(公募研究)に応募す る場合は[学術変革領域研究(A)(公募研究)]をクリックし「受付中研究種目一 覧」画面を表示してください。

学術変革領域研究(A)(計画研究)または学術変革領域研究(B) (計画研究)の研 究計画調書を作成する場合は、「計画研究 研究計画調書作成]をクリックし「受 付中研究種目一覧」画面を表示してください。

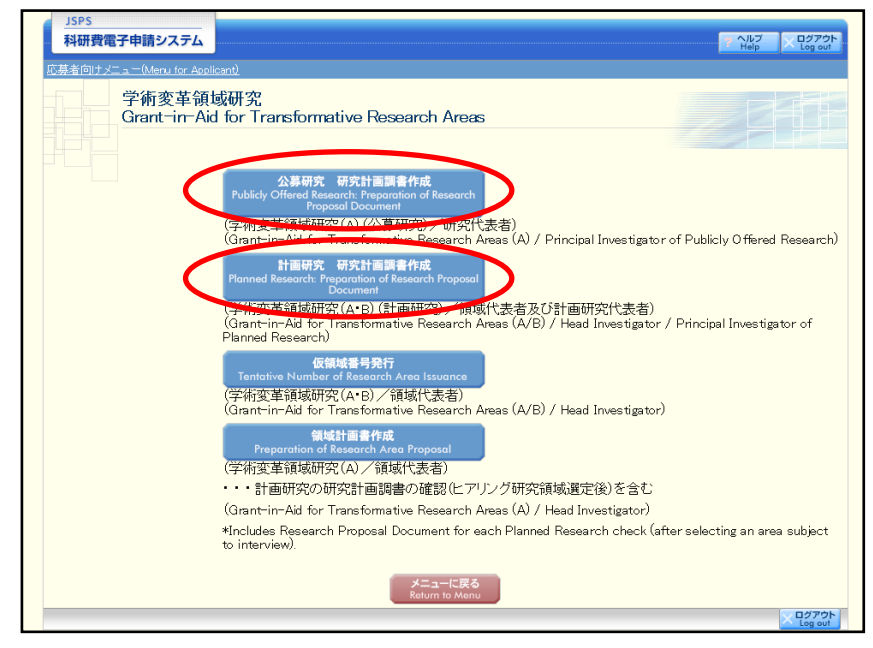

- ② 「受付中研究種目一覧」画面から応募する研究種目について、[研究計画調書(添付ファイル 項目)様式のダウンロード]欄に表示されているリンクをクリックして、科学研究費助成事業 のホームページ等から研究計画調書(添付ファイル項目)様式をダウンロードします。
- ③ ダウンロードした研究計画調書(添付ファイル項目)様式に応募内容を記入し、保存します。

- ※ 指示のある項目欄を除いては、各項目欄について、所定の様式を改変することはで きません。
- ※ 余白設定を変更すると、エラーとなる場合がありますので、余白設定は変更しない でください。
- ※ 外字や特殊フォント等は正しく表示されないことがあります。
- ※ 研究計画調書(添付ファイル項目)には、5MB を超えるファイルは送信することが できません。(特別推進研究、国際先導研究の研究計画調書は 10MB、学術変革領域研 究(A)の領域計画書は 10MB、学術変革領域研究(B)の領域計画書は 6MB まで送信でき ます。)
- ※ 研究計画調書(添付ファイル項目)を PDF ファイルで作成することも可能です。
- ※ 複数の添付ファイル項目がある場合、ファイル名の先頭の文字が指定されています。 添付ファイル項目の記入要領を確認の上、指定されたファイル名にしてください。
- ※ 詳しくは詳細手引「2.3.1 研究計画調書(添付ファイル項目)の作成」を参照して ください。

## <span id="page-17-0"></span>4.4. 応募情報を入力し、内容を確認する

## 研究計画調書を作成するためには、応募情報を入力し、あらかじめ作成した研究計画調書(添 付ファイル項目)をアップロードする必要があります。

① 「受付中研究種目一覧」画面で、応募する研究種目の[応募情報入力]をクリックします。

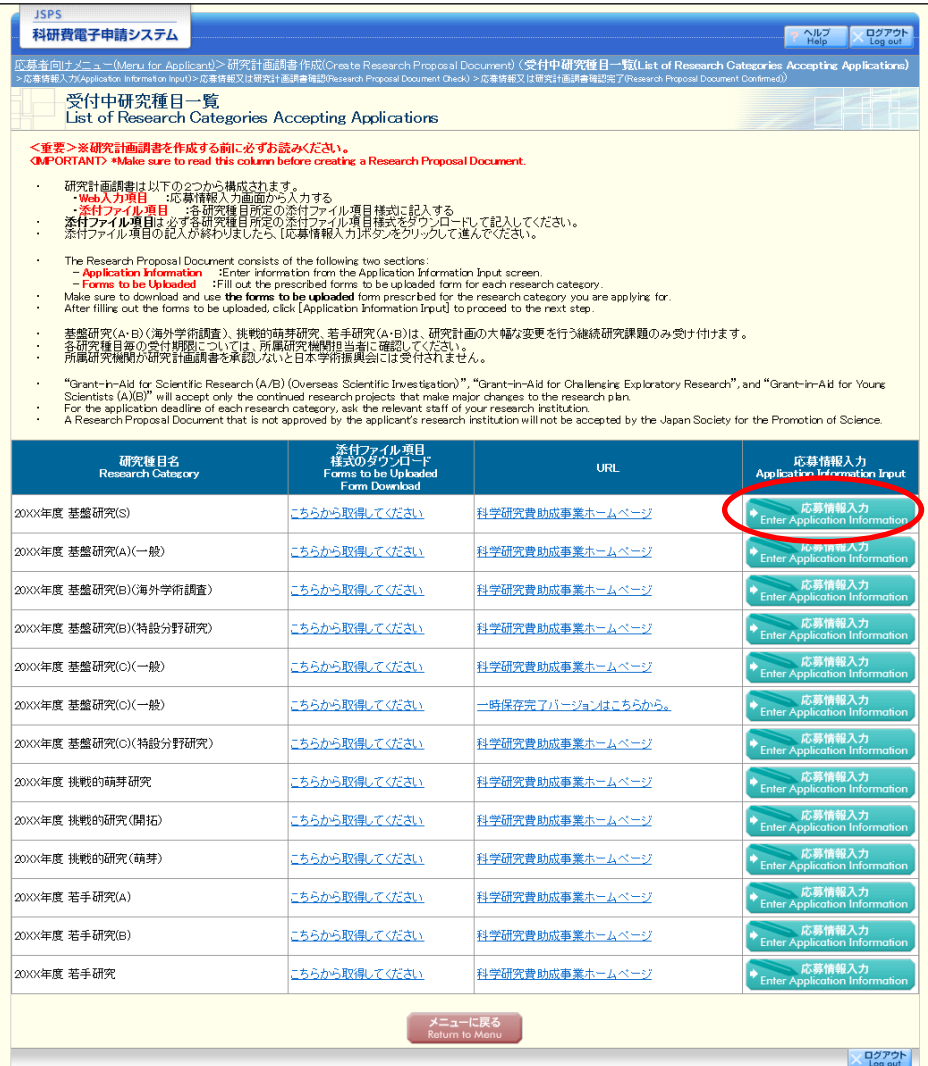

② 重複応募に関する説明画面が表示されます。内容を確認し、[OK]をクリックします。

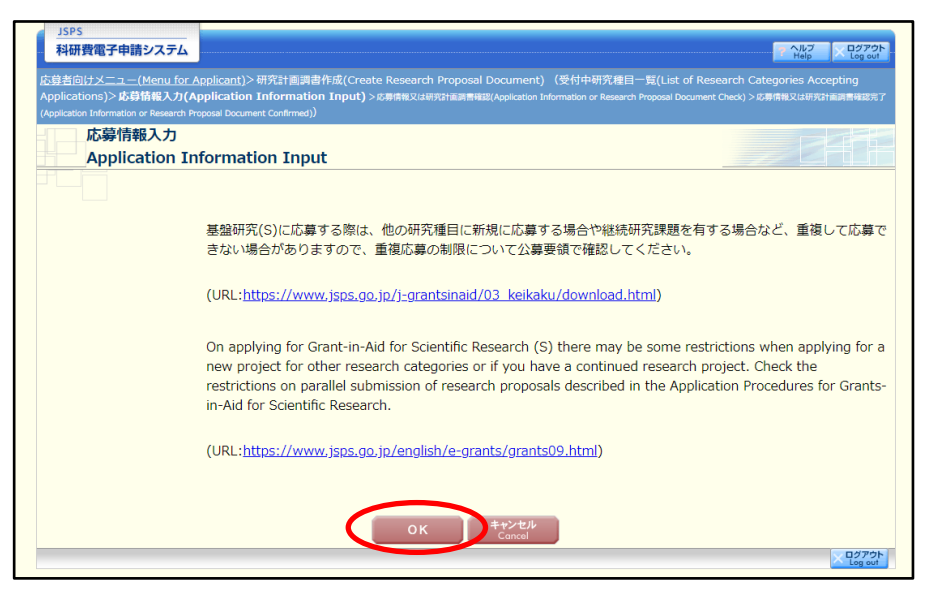

#### ご注意

※ 研究活動スタート支援に応募する場合、「応募要件の確認」画面において、応募要件 (A) (B) のいずれかをラジオボタンで選択し、[OK] をクリックします。

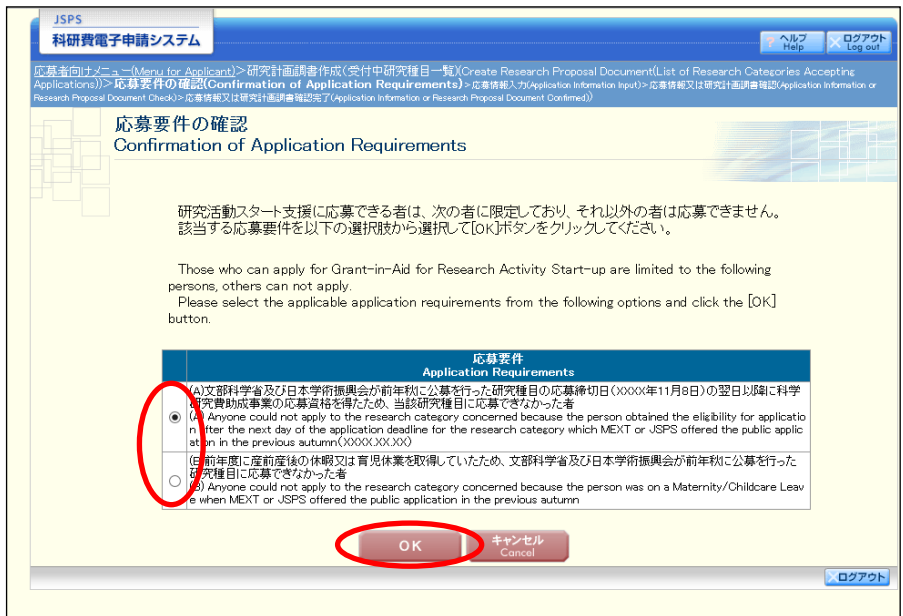

※ 新学術領域研究(研究領域提案型)(継続の研究領域・終了研究領域)に応募する場 合、重複応募に関する説明画面で[OK]をクリックすると、「応募情報入力(領域 選択)」画面が表示されます。

応募する研究領域·研究項目番号·各年度の上限金額を選択し、[登録]をクリッ クしてください。

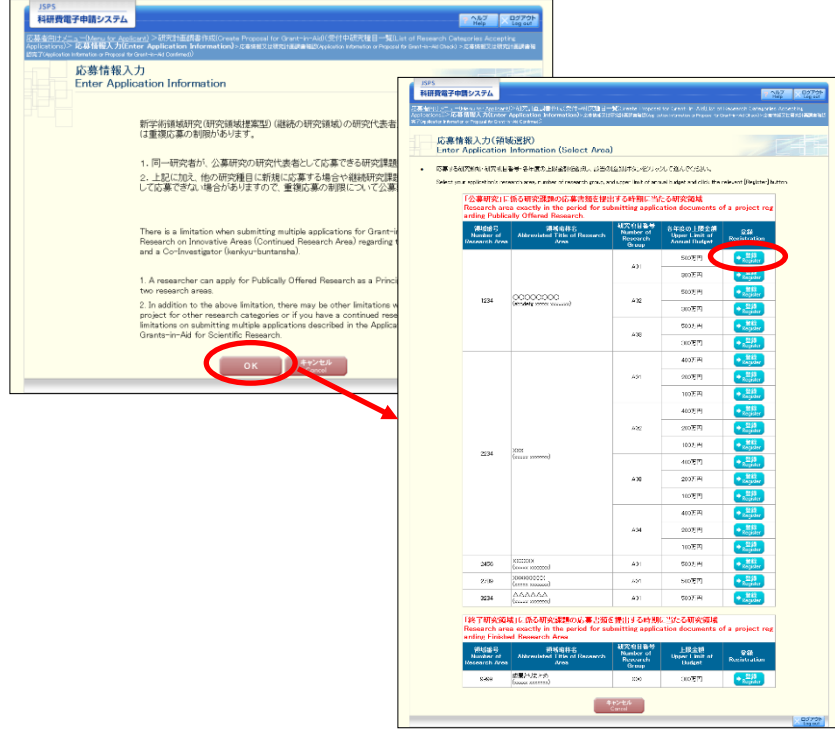

※ 学術変革領域研究(A)(公募研究)に応募する場合、重複応募に関する説明画面で [OK]をクリックすると、「応募情報入力(学術変革領域選択)」画面が表示され ます。

応募する研究領域・研究項目番号・単年度当たりの応募上限金額を選択し、[登録] をクリックしてください

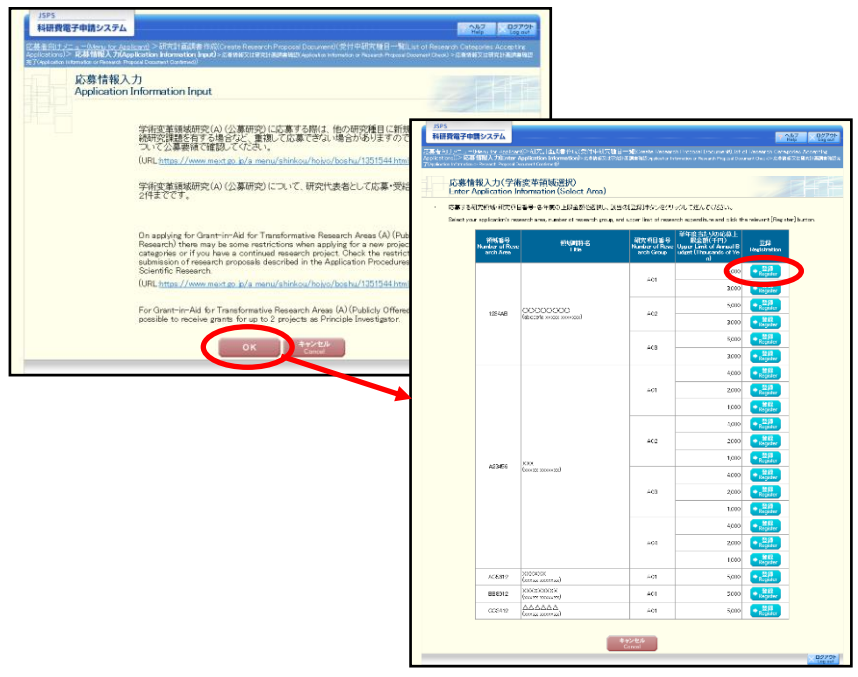

※ 若手研究に応募する場合、重複応募に関する説明画面で[OK]をクリックすると、 「応募要件の確認」画面が表示されます。

該当する応募要件を選択し、[次へ進む]をクリックしてください。

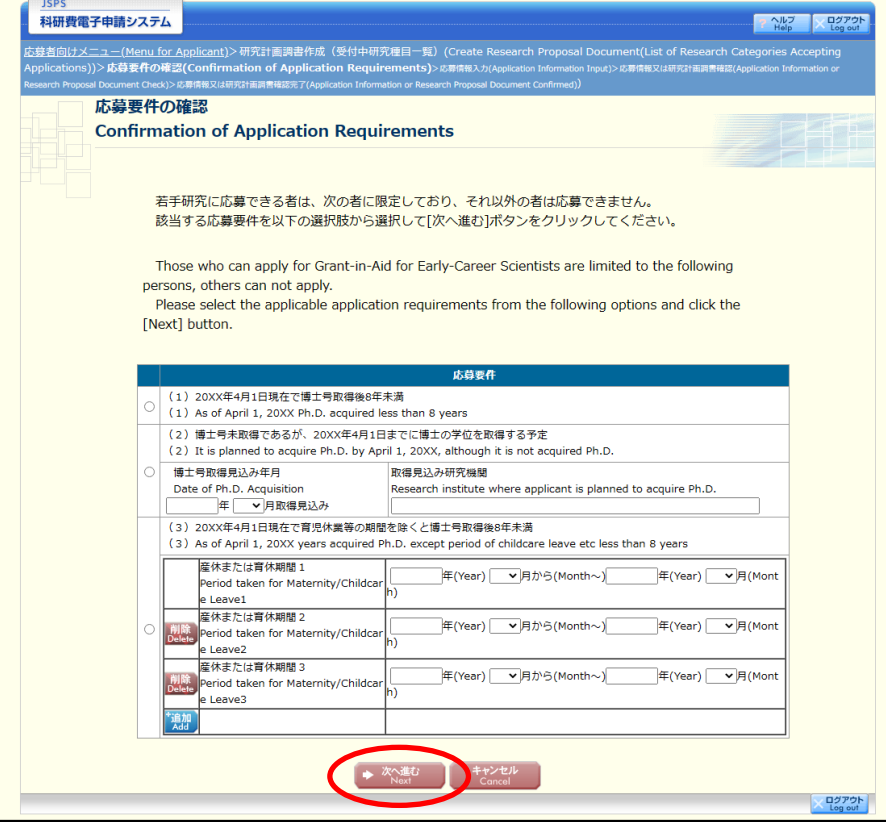

③ 重複応募に関する説明画面で[OK]をクリックすると、「研究計画調書管理」画面が表示され ます。

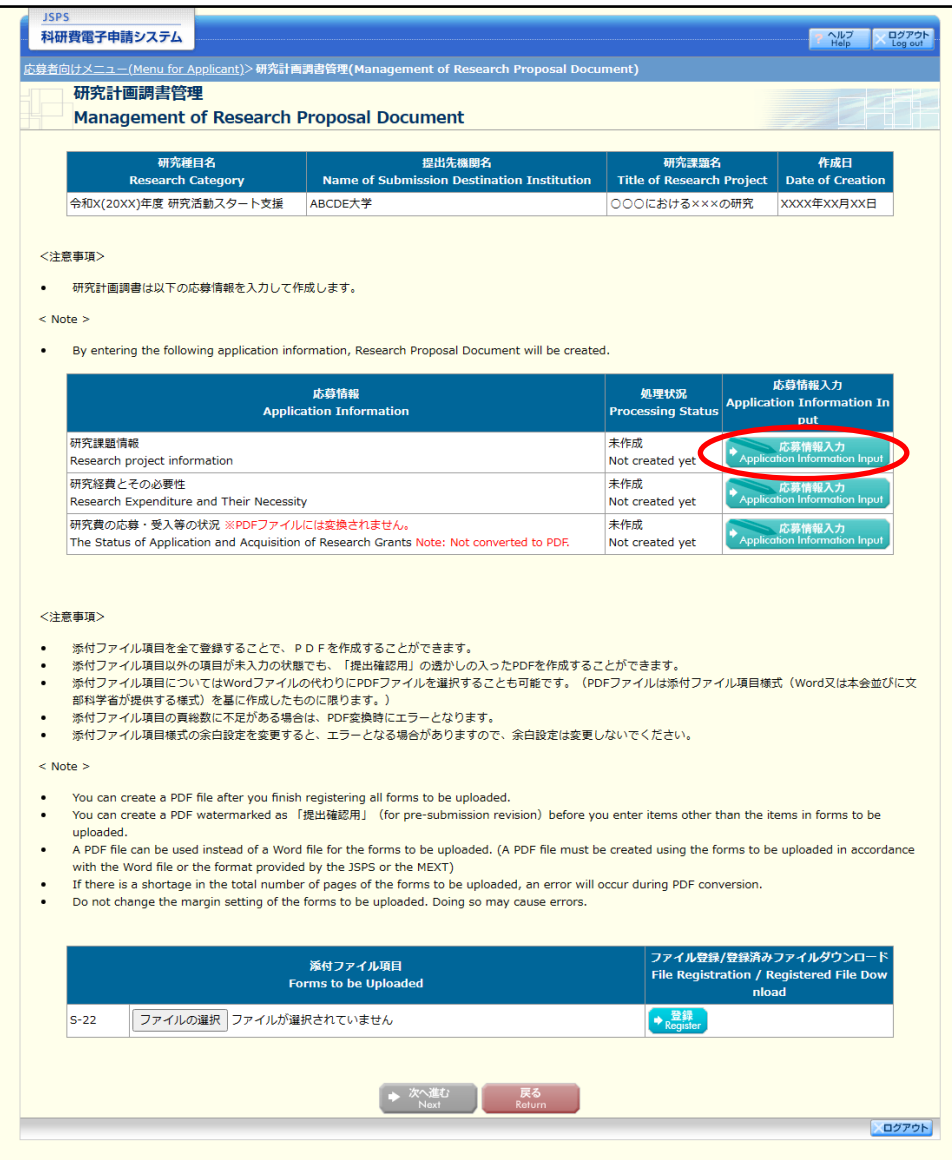

※入力する応募情報は複数あり、研究種目によって異なります。以下の処理状況を参照 し、各応募情報を入力してください。

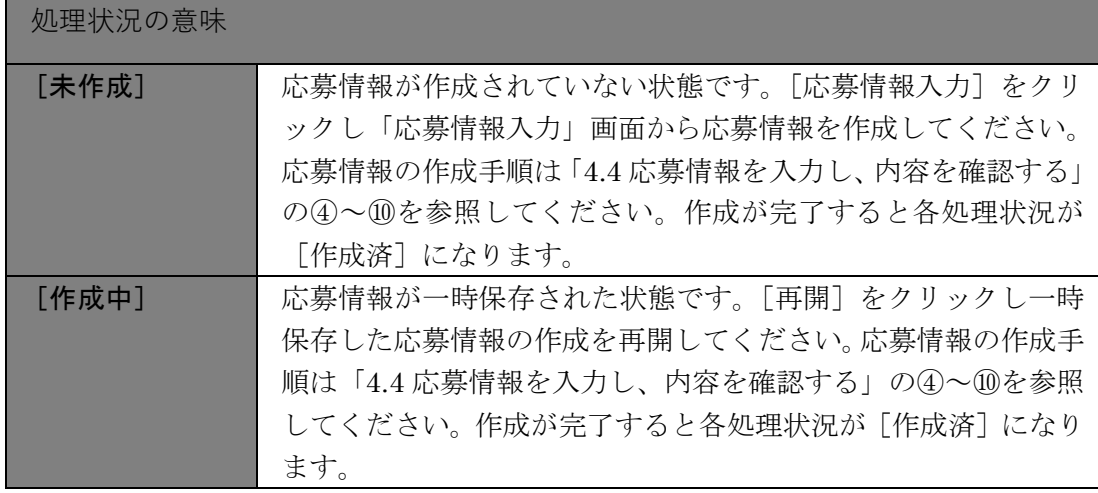

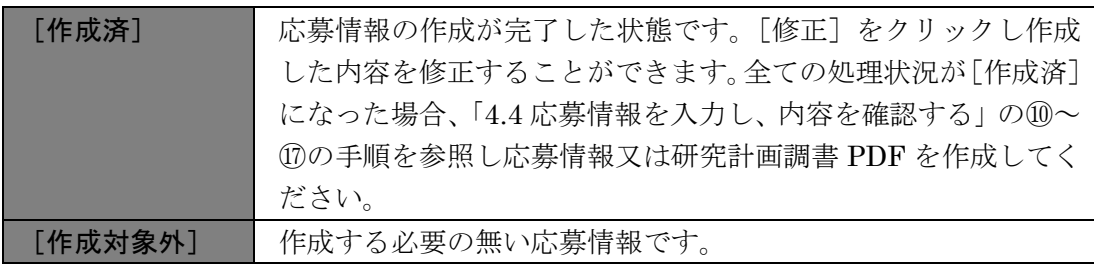

<span id="page-22-0"></span>④ 「研究計画調書管理」画面の研究課題情報の[応募情報入力]をクリックすると、「応募情報 入力」画面が表示されます。

応募情報を入力します。

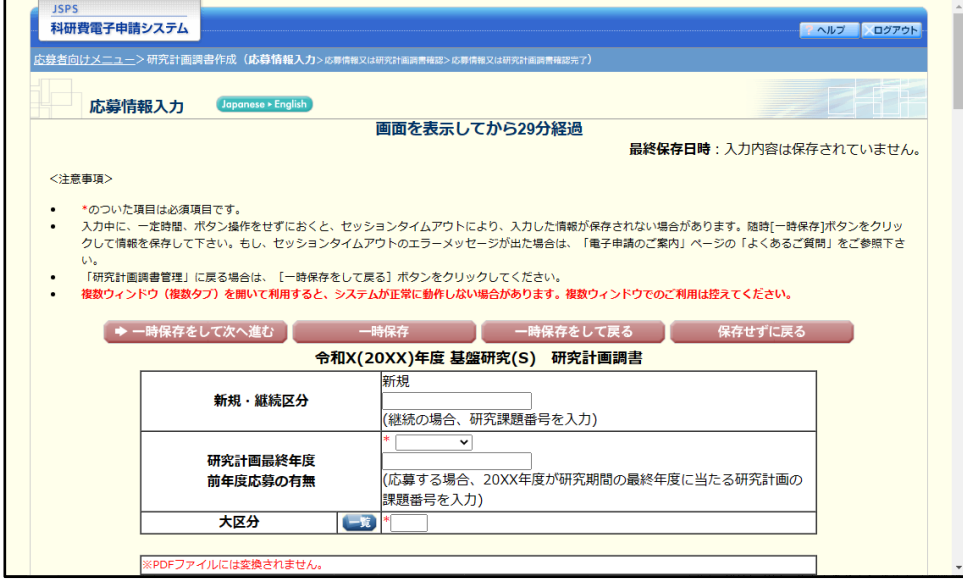

- ※ JIS 第 1 水準及び第 2 水準以外の文字コードや特殊フォントは使用することができ ません。
- ※ 一定時間、ボタン操作をせずにおくと、セッションタイムアウトしてしまい、入力 した情報が消えてしまう場合があります。画面上部に画面を表示してからの経過 時間が表示されますので、セッションタイムアウトしないように、随時 [一時保 存]をクリックして情報を保存してください。詳しくは詳細手引「2.3.2 応募情報 の入力」を参照してください。
- ※ 画面右上に最終保存日時が表示されます。

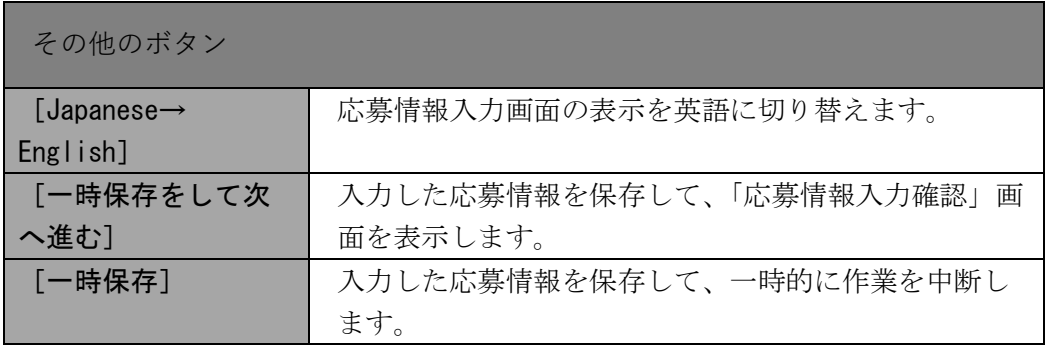

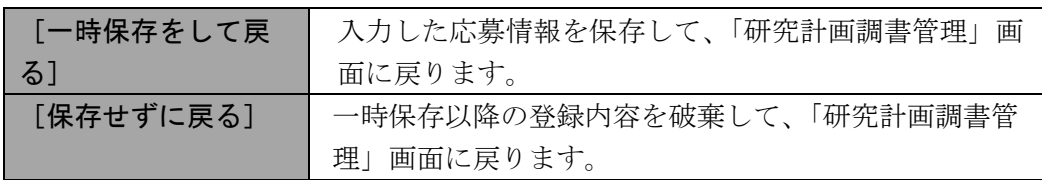

⑤ 研究組織の入力が必要な研究種目の場合、「研究組織」を入力します。 研究分担者の人数分[追加]をクリックして入力欄を表示し、入力します。 使用しない研究分担者欄は、[削除]をクリックして削除してください。 各行の[▲]をクリックすると、上の行の入力内容を入れ替えて再表示します。 各行の[▼]をクリックすると、下の行の入力内容を入れ替えて再表示します。

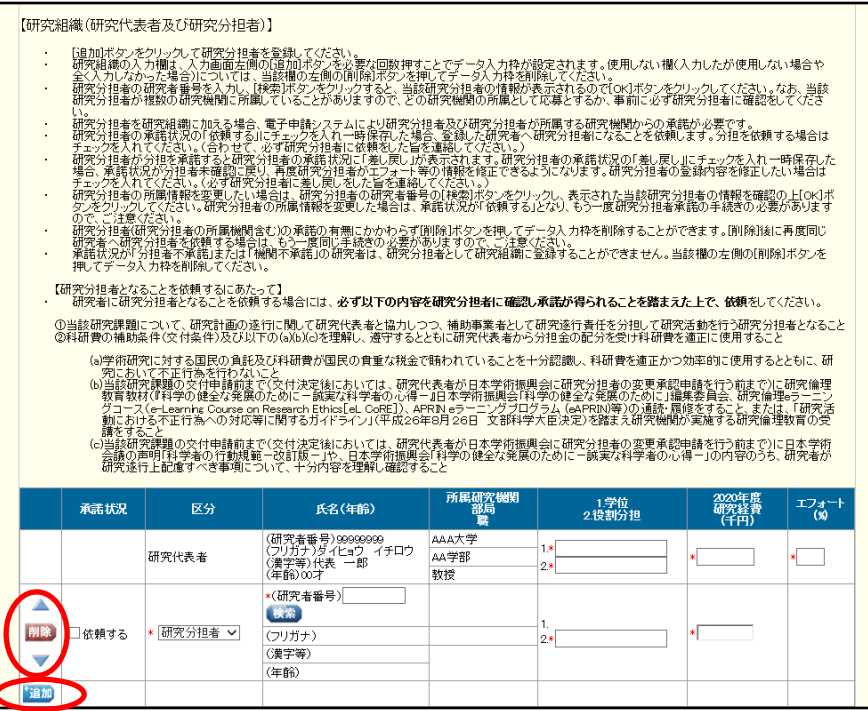

#### ご注意

※ 学術変革領域研究(A)(公募研究)及び若手研究、研究活動スタート支援、国際共同 研究強化、ひらめき☆ときめきサイエンス~ようこそ大学の研究室へ~KAKENHI の場 合、研究組織の項目はありません。

⑥ 研究分担者を追加するには、「研究者番号」を入力し、[検索]をクリックします。

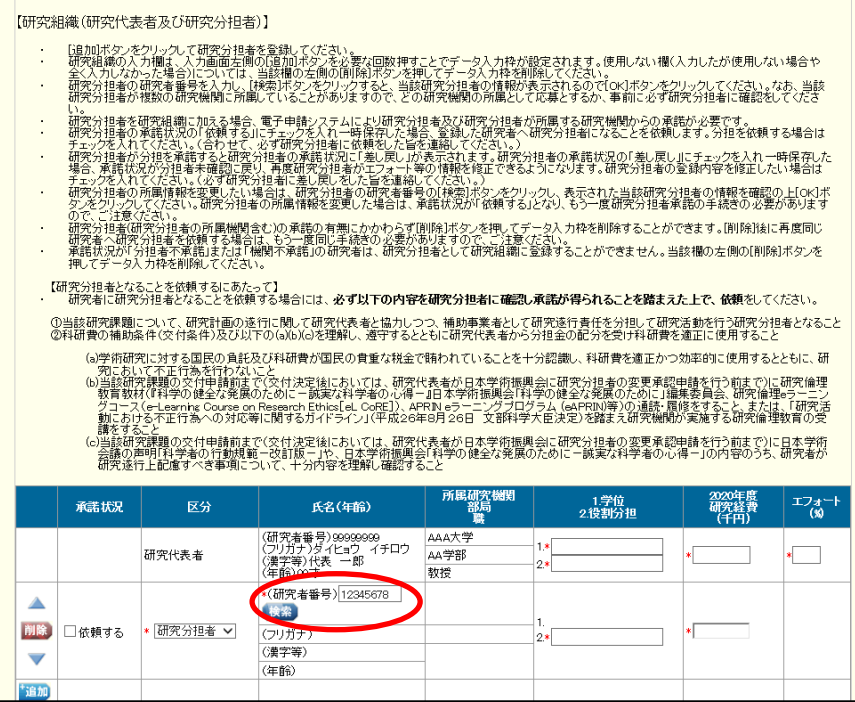

⑦ 「研究者検索結果」画面が表示されます。検索した研究者の氏名や所属研究機関又は部局が正 しいことを確認したら[OK]をクリックします。

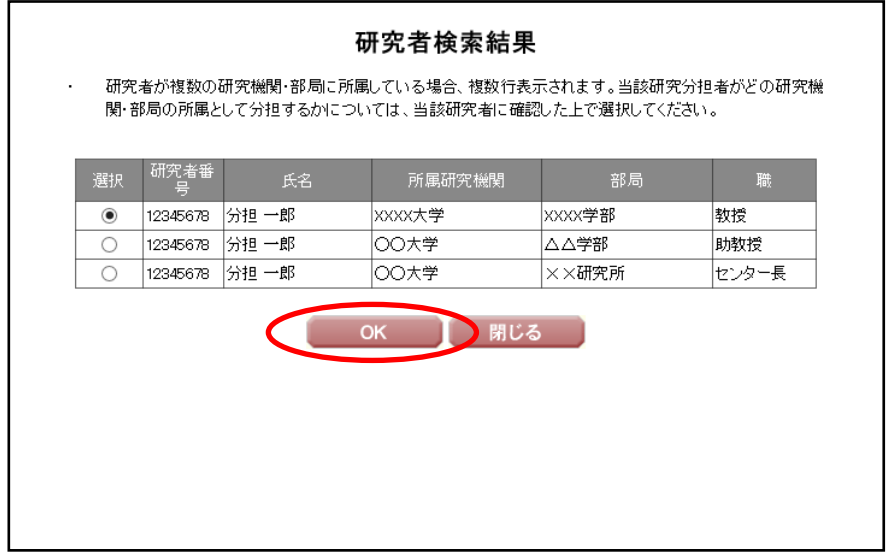

ご注意

※ 検索した研究者が複数の研究機関又は部局に所属している場合、当該研究分担者がど の研究機関又は部局の所属として分担するかを確認した上で選択してください。

⑧ 研究分担者承諾が必要な研究種目の場合、研究分担者に承諾の依頼をする必要があります。す ぐに研究分担者承諾の依頼を行う場合には、承諾状況欄の「依頼する」にチェックを入れて[一 時保存]をクリックします。

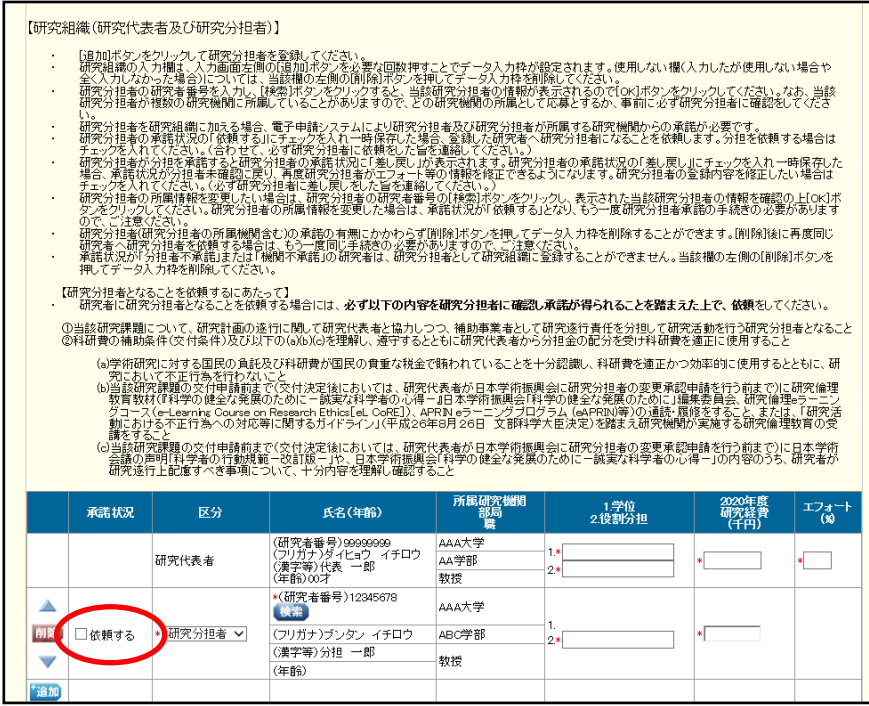

#### ご注意

- ※ 一人の研究者が研究代表者又は研究分担者として海外連携研究に応募できるのは 1 研 究課題です。
- ※ e-Rad から研究者の情報を変更した場合、[検索]をクリックし、再度「研究者検索結 果」画面から研究者情報を選択することで、最新の研究者情報を研究組織表に反映す ることができます。最新の研究者情報に更新した場合、再度分担者に承諾の依頼をし てください。
- ※ 他の研究組織に研究分担者として登録されている研究者は、重複制限に該当し、分担 者とすることができない場合があります。

#### ⑨ すべて入力し終わったら入力内容を確認し、[一時保存をして次へ進む]をクリックします。

- ※必須項目(\*印)の未入力等のエラーがある場合、各項目の上に赤字でエラーメッセ ージが表示され、エラーとなった項目の背景色がピンク色に変わります。
	- エラー内容を確認して再入力してください。
- <span id="page-25-0"></span>※ 研究組織に研究分担者がいる場合、研究分担者全員から分担者承諾が得られていなけ ればエラーが発生し、次へ進むことができません。未承諾の研究分担者がいる場合は [一時保存をして戻る]をクリックし、「研究計画調書管理」画面に戻ってください。

#### 10 「応募情報入力確認」画面が表示されます。内容を確認し「次へ進む〕をクリックします。

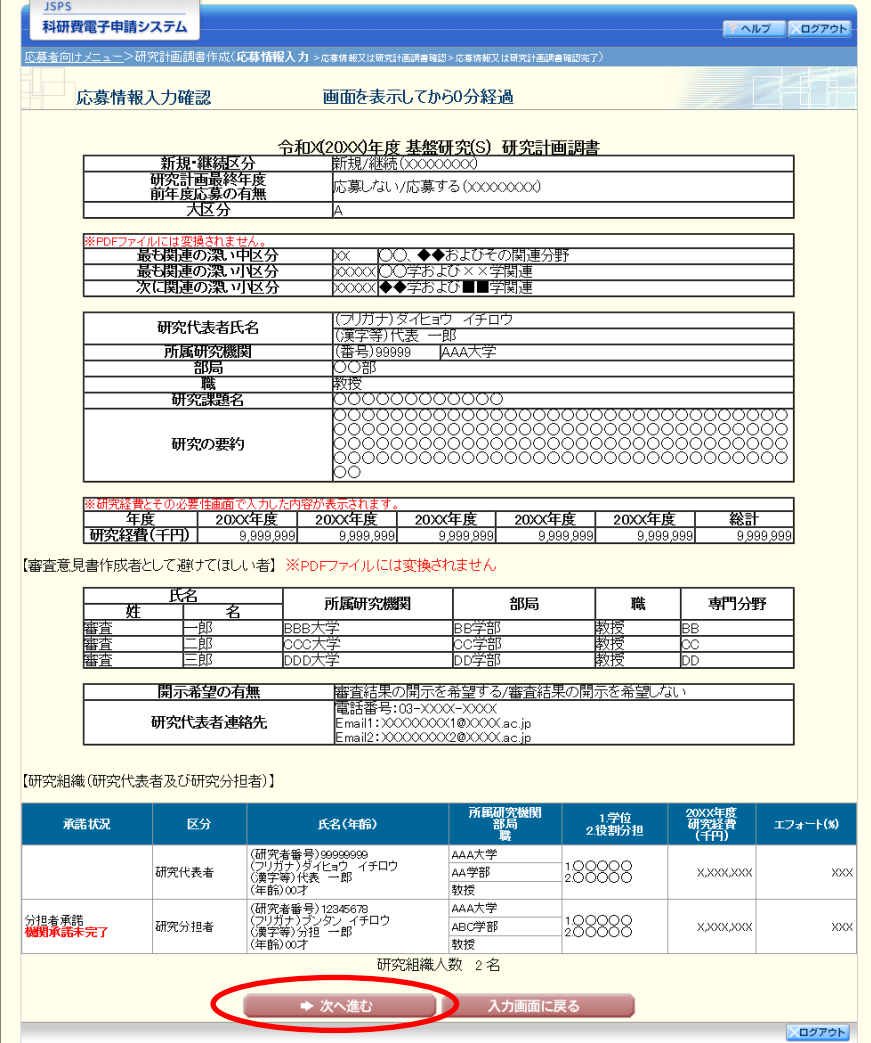

#### ご注意

- ※ 入力内容に不備があった場合は、[入力画面に戻る]をクリックして「応募情報入力」 画面に戻り修正してください。
- ※ 「PDF ファイルには変換されません。」と記載されている項目は研究計画調書に反映 されないため、この画面上で確認してください(「研究代表者連絡先」の項目について も PDF ファイルには変換されません)。特別推進研究については、確認完了・提出後、 処理状況一覧画面で[参照]をクリックして表示される関連研究分野研究者確認画面 から「関連研究分野研究者」欄に入力した情報を確認することができます。

#### ⑪ 「研究計画調書管理」画面が表示されます。

#### ⑫ その他の応募情報も、各[応募情報入力]から入力します。

#### ご注意

※ 各応募情報入力の詳細については、「研究者向け(詳細版)」の「2.3.2 応募情報の入 力」を参照してください。

⑬ 添付ファイル項目について、「研究計画調書管理」画面下部にある「研究計画調書(添付ファ イル項目)選択」欄の[ファイルの選択]をクリックし、作成した添付ファイル項目のファイ ルを選択します。

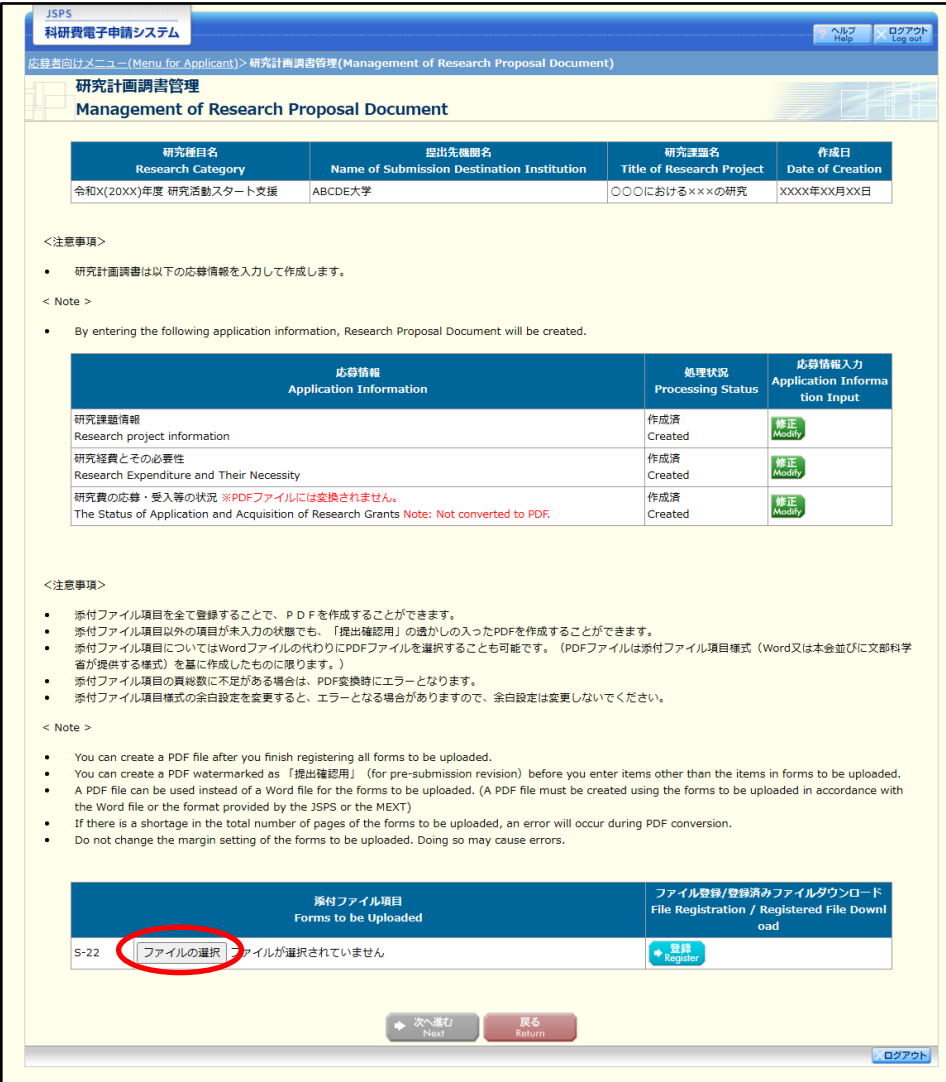

- ※ 研究計画調書(添付ファイル項目)には、5MB 以上のファイルをアップロードするこ とはできません。(特別推進研究、国際先導研究の研究計画調書は 10MB、学術変革領 域研究(A)の領域計画書は 10MB、学術変革領域研究(B)の領域計画書は 6MB まで送信 できます。)
- ※ 不正なページ数の研究計画調書(添付ファイル項目)(間違ったファイル、レイアウ トを変更したことでページ数の制限を超えてしまったファイル等)をアップロード した場合、エラーとなります。エラーメッセージに従って、アップロードした研究 計画調書(添付ファイル項目)を確認してください。複数の添付ファイル項目があ る研究種目について、添付ファイルの先頭の文字列が指定されています。ファイル 名の先頭は、指定された文字列にしてください。
- ※ 複数の添付ファイル項目がある研究種目について、添付ファイルの先頭の文字列が指 定されています。ファイル名の先頭は、指定された文字列にしてください。
- ※ 学術変革領域研究(A)(計画研究)の応募時の場合、研究計画調書(添付ファイル項 目)選択の項目はありません。ヒアリング対象領域選定後に、研究計画調書(添付 ファイル項目)をアップロードして研究計画調書を作成します。ヒアリング対象領 域選定後の処理については「[4.6](#page-37-0) [ヒアリング対象領域選定後の作成再開\(学術変革領](#page-37-0) [域研究\(](#page-37-0)A))」を参照してください。
- ※ご利用のブラウザによって [参照] ボタンではなく、[ファイルを選択] ボタン等が 表示される場合もあります。
- ⑭ [登録]をクリックすると、ファイルが登録されます。

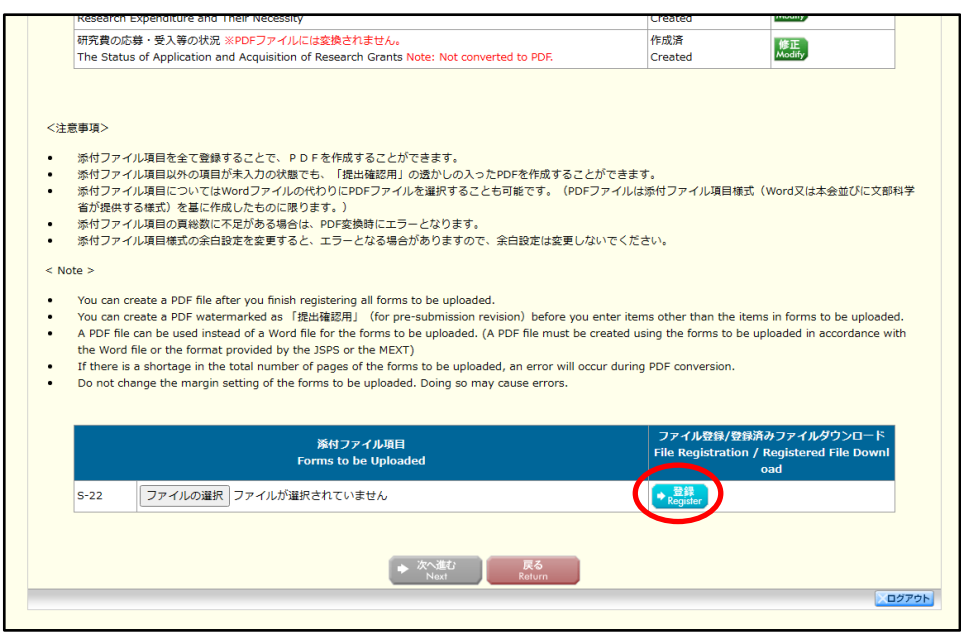

⑮ すべての添付ファイル項目を登録し、各応募情報の処理状況が全て「作成済」になったことを 確認したら、[次へ進む]をクリックします。

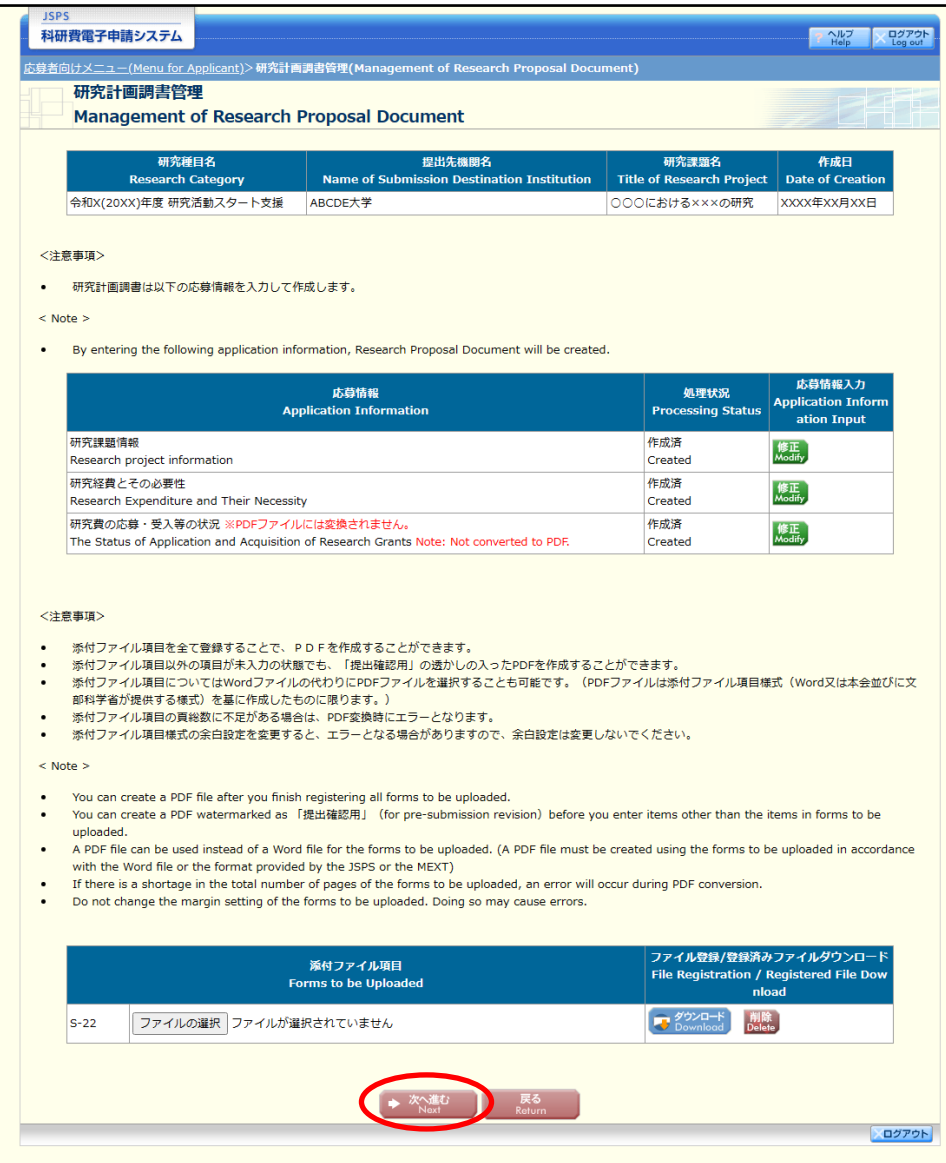

- ※ 応募情報が全て「作成済」にならなくても、添付ファイル項目のアップロード後は[次 へ進む]をクリックすることはできますが、提出することはできません。
- ※ 研究分担者の承諾が必要な研究種目について、研究分担者の研究機関が承諾していな くても、[次へ進む]をクリックすることはできますが、提出することはできません。

⑯ 応募情報又は研究計画調書を PDF ファイルに変換します。

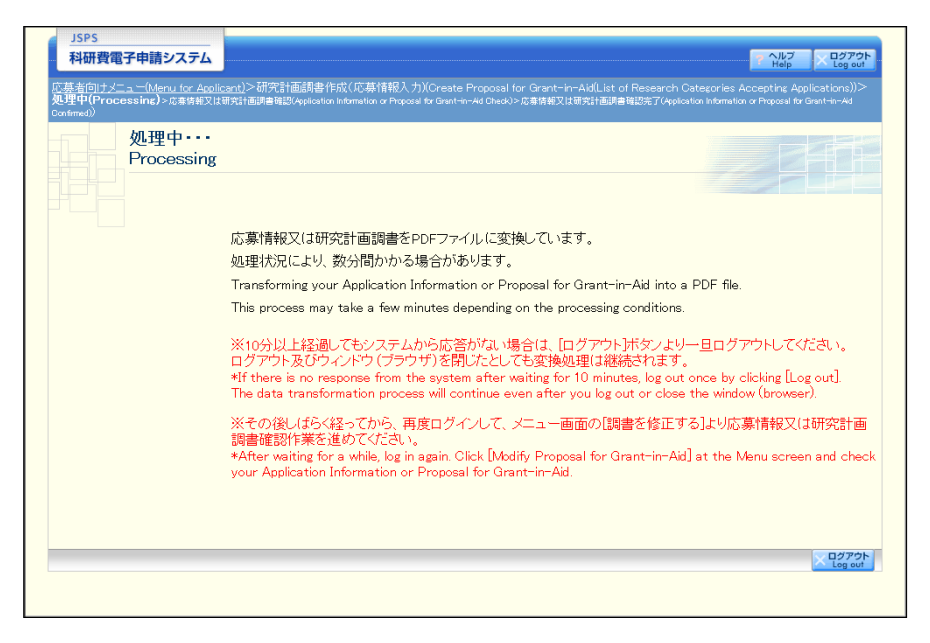

(処理中メッセージが表示されます。)

#### ご注意

※ 変換処理は、処理状況により数分かかる場合があります。

※10 分以上経過してもシステムから応答がない場合は、[ログアウト]をクリックし、 一旦ログアウトしてください。ログアウト及びウィンドウ(ブラウザ)を閉じても変 換処理は継続されます。しばらく経ってから再度ログインし直し、[作成中の調書を修 正する]メニューより続きの作業を進めることができます。

<span id="page-31-0"></span>⑰ 「応募情報又は研究計画調書確認」画面が表示されます。

[応募情報又は研究計画調書の確認]をクリックして PDF ファイルに変換された応募情報又 は研究計画調書の内容に不備がないか確認します。

※PDF ファイルに変換された研究計画調書の内容に不備がないか必ず確認をしてください。 ※未作成または作成中の応募情報がある場合や機関承諾が完了していない研究分担者がいる 場合、研究計画調書には「提出確認用」という透かし文字が表示されます。

※未作成または作成中の応募情報がある場合は、全ての応募情報が「作成済」になった後に、 提出が可能となります。

※機関承諾が完了していない研究分担者がいる場合は、研究組織にいるすべての研究分担者 が、それぞれの研究機関から承諾を得た後に、提出が可能となります。

※「確認完了・提出]ボタンは「応募情報又は研究計画調書の確認]を行うと有効になりま す。

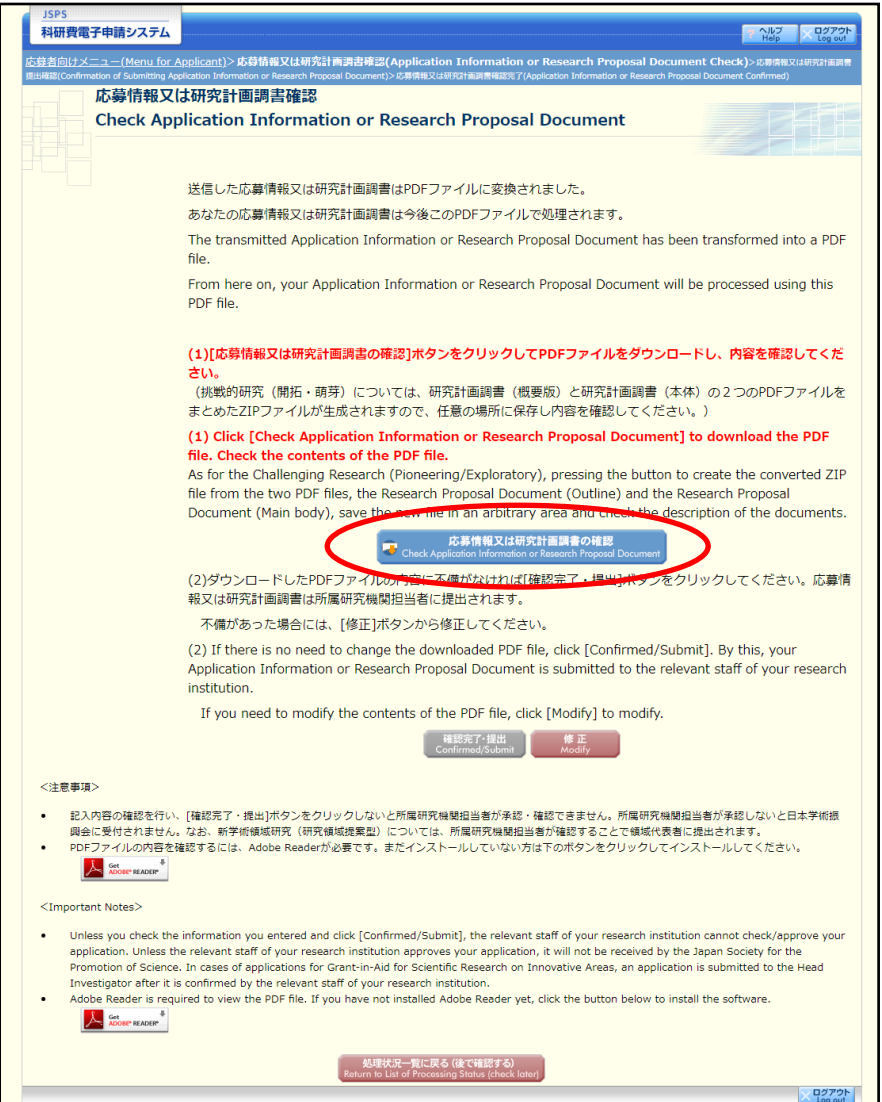

⑱ PDF ファイルの内容に不備がなければ「応募情報又は研究計画調書確認」画面に戻り、[確認 完了・提出]をクリックします。

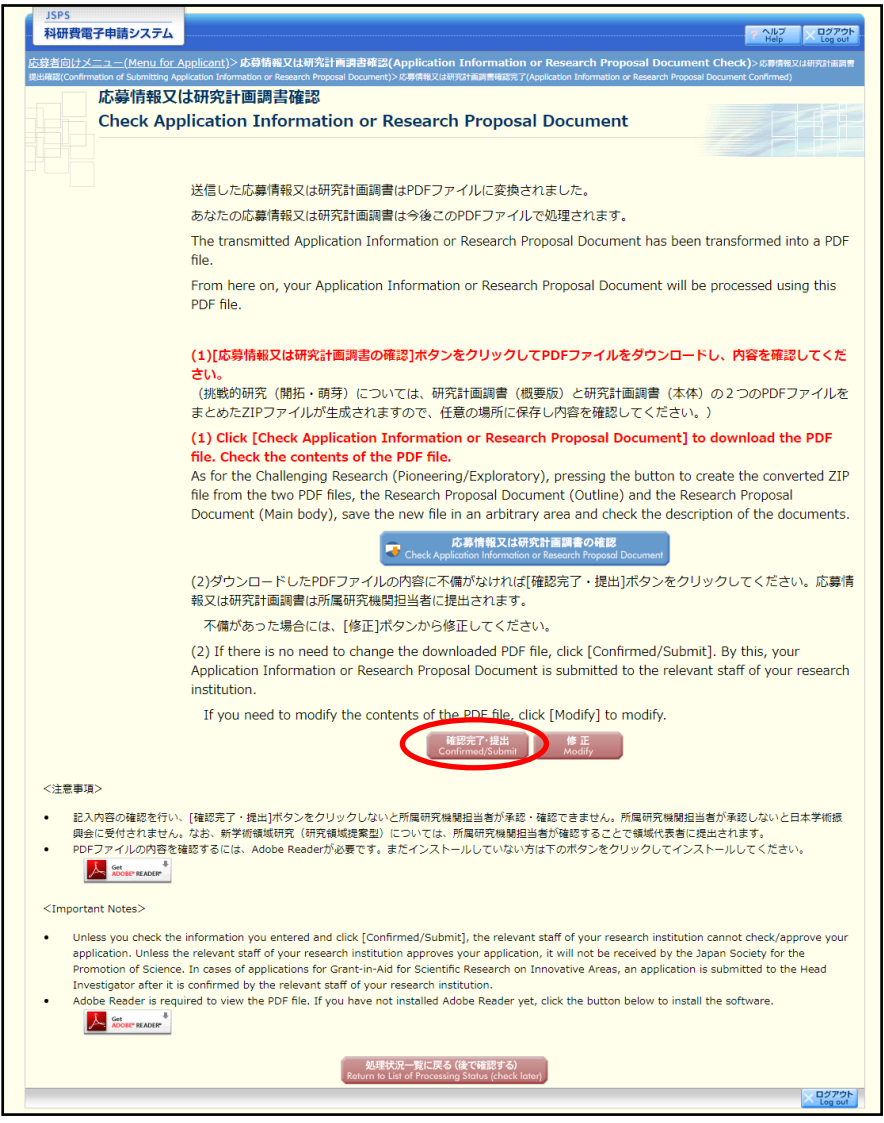

- ※ ダウンロードした PDF ファイルの内容に不備があった場合は「修正]をクリックして 「応募情報入力」画面に戻り、再度応募情報の入力、または研究計画調書(添付フ ァイル項目)の差し替えを行ってください。
- ※ [修正]をクリックすると「研究計画調書管理」画面に戻ります。修正したい応募情 報の[修正]をクリックして「応募情報入力」画面に戻り、再度応募情報の入力、 または研究計画調書(添付ファイル項目)の差し替えを行ってください。
- ※ [確認完了・提出]をクリックしないと、作成された応募情報又は研究計画調書を所 属研究機関担当者が確認することができませんので、必ず「確認完了・提出]をク リックしてください。

⑲ 「応募情報又は研究計画調書提出確認」画面が表示されます。応募情報又は研究計画調書の確 認を完了し、提出する場合は [OK] をクリックします。

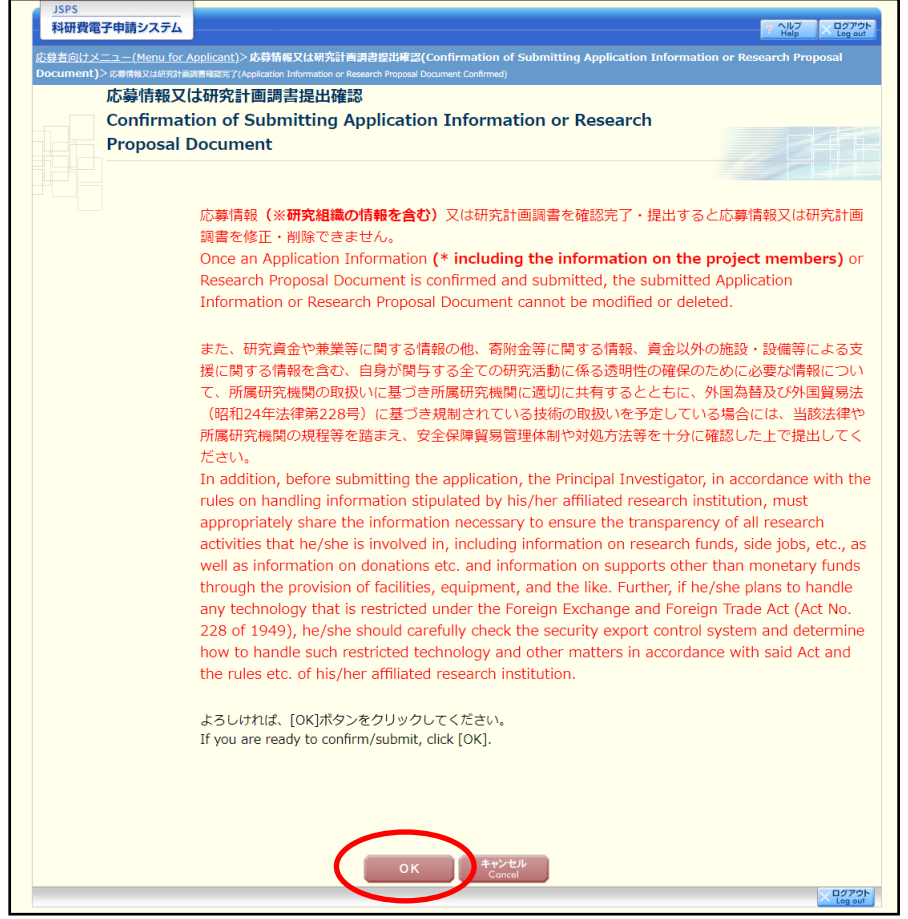

#### ご注意

- ※ [OK]をクリックすると応募情報が所属研究機関担当者へ送信され、応募者側で は応募情報又は研究計画調書を修正・削除できません。
- ※ 応募情報又は研究計画調書を修正・削除する場合には、所属研究機関担当者が応募 情報を「却下」する必要がありますので、所属研究機関担当者へお問い合わせくだ さい。

なお、「学振受付期限」を過ぎた場合や、応募情報が「学振受理」となっている場 合には所属研究機関担当者による「却下」処理はできなくなりますのでご注意く ださい。

⑳ 「応募情報又は研究計画調書確認完了」画面が表示されます。[OK]をクリックします。

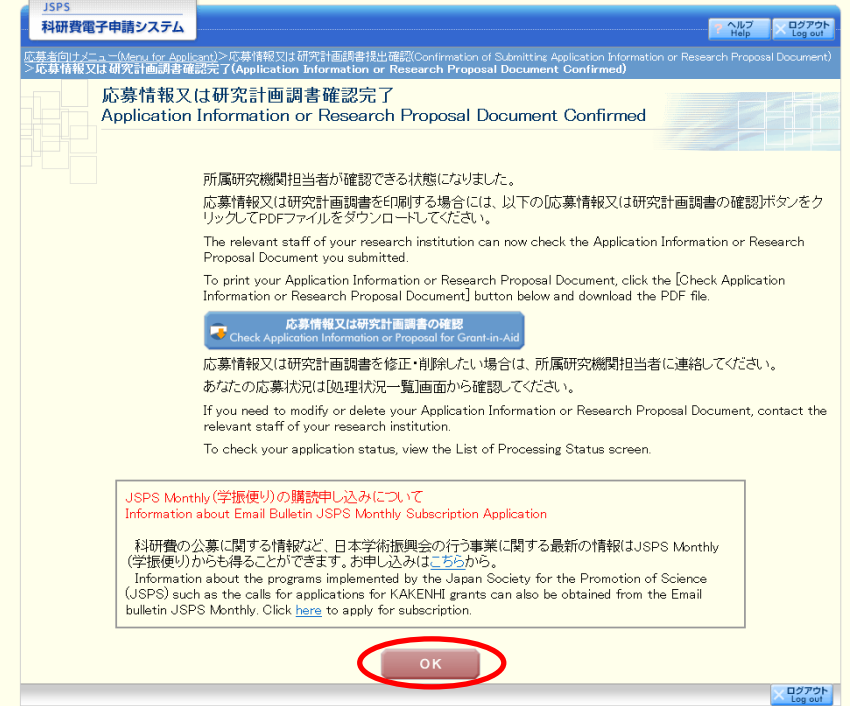

## ご注意

- ※ 「JSPS Monthly(学振便り)の購読申し込みについて」は、新学術領域研究(研究領 域提案型)(継続の研究領域・終了研究領域)、学術変革領域研究(A)(公募研究)、 学術変革領域研究(A)、学術変革領域研究(B)の場合は、表示されません。
- 21 「処理状況一覧」画面が表示されます。

表の右端の「応募状況」が「所属研究機関受付中」となっていれば、作業は完了です。 [メニューに戻る]をクリックします。

<span id="page-34-0"></span>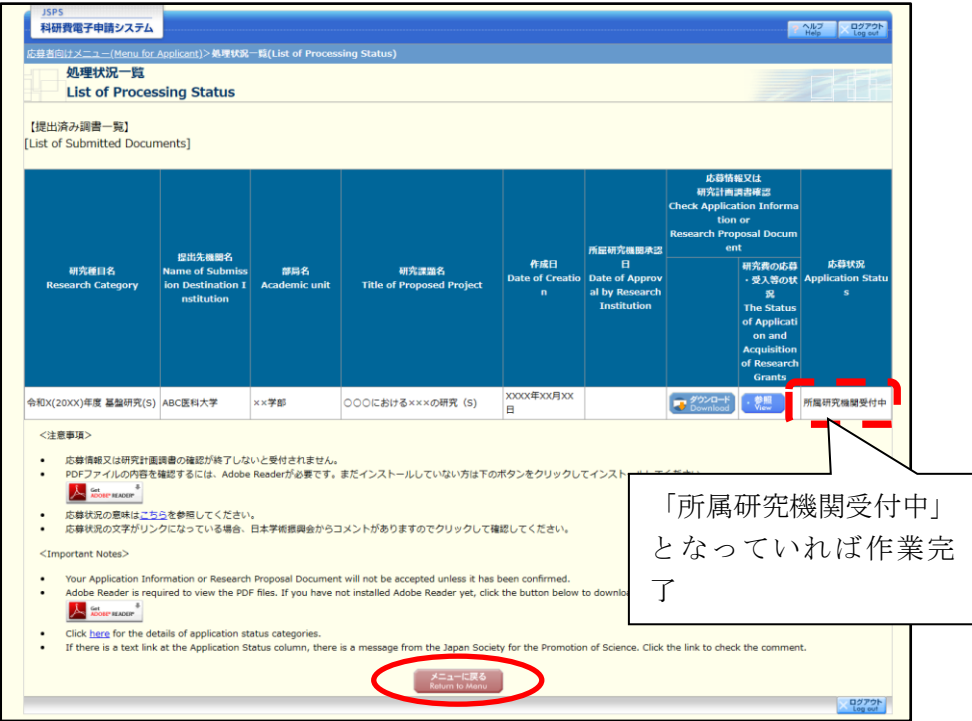

「応募者向けメニュー」画面が表示されます。

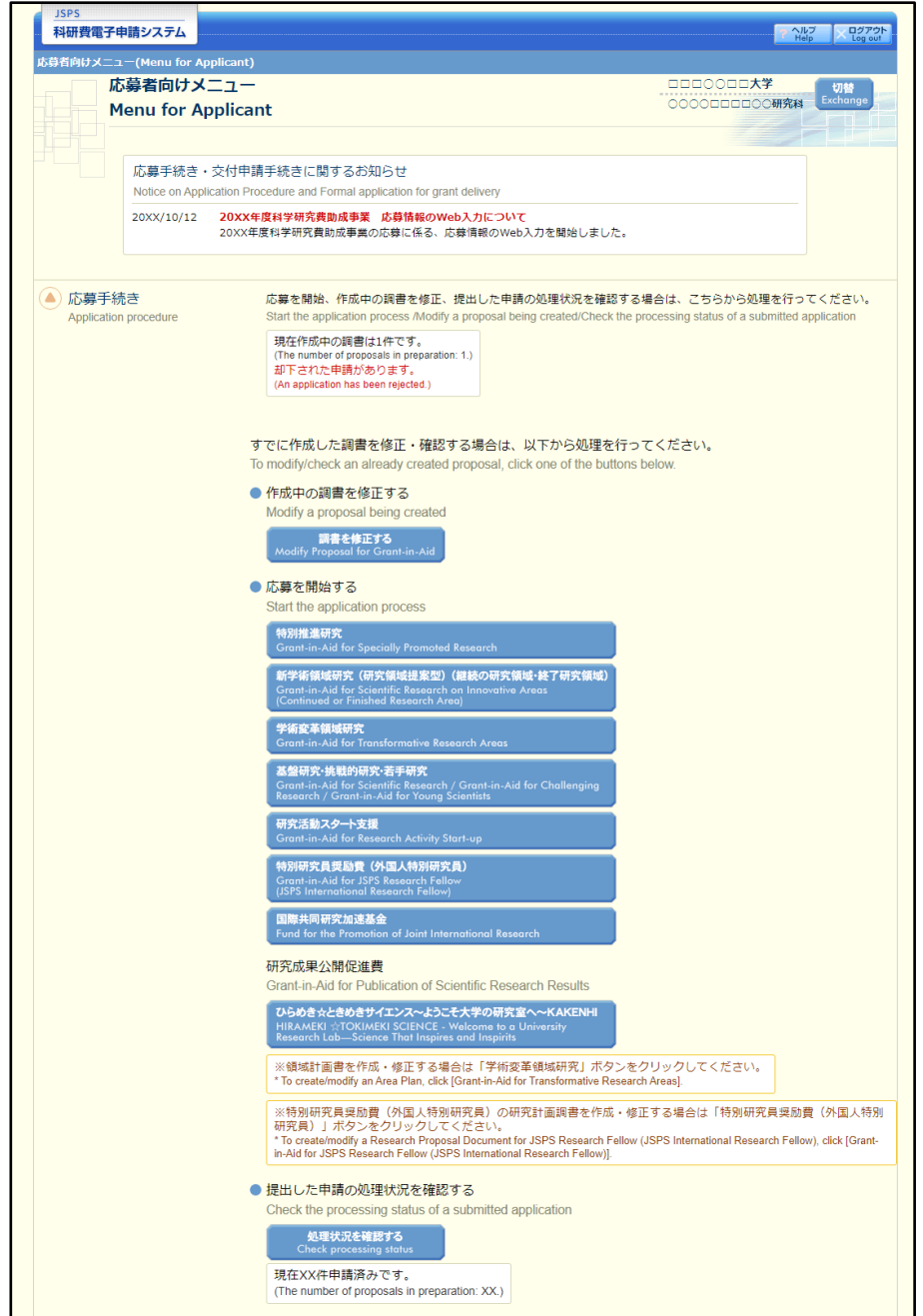

- <span id="page-36-0"></span>4.5. 応募情報の作成を再開する・応募情報を確認する 一時保存して中断していた応募情報又は研究計画調書の作成を再開する、一旦作成を完了し た応募情報又は研究計画調書を修正することができます。
- ① 「応募者向けメニュー」画面で、[調書を修正する]をクリックします。

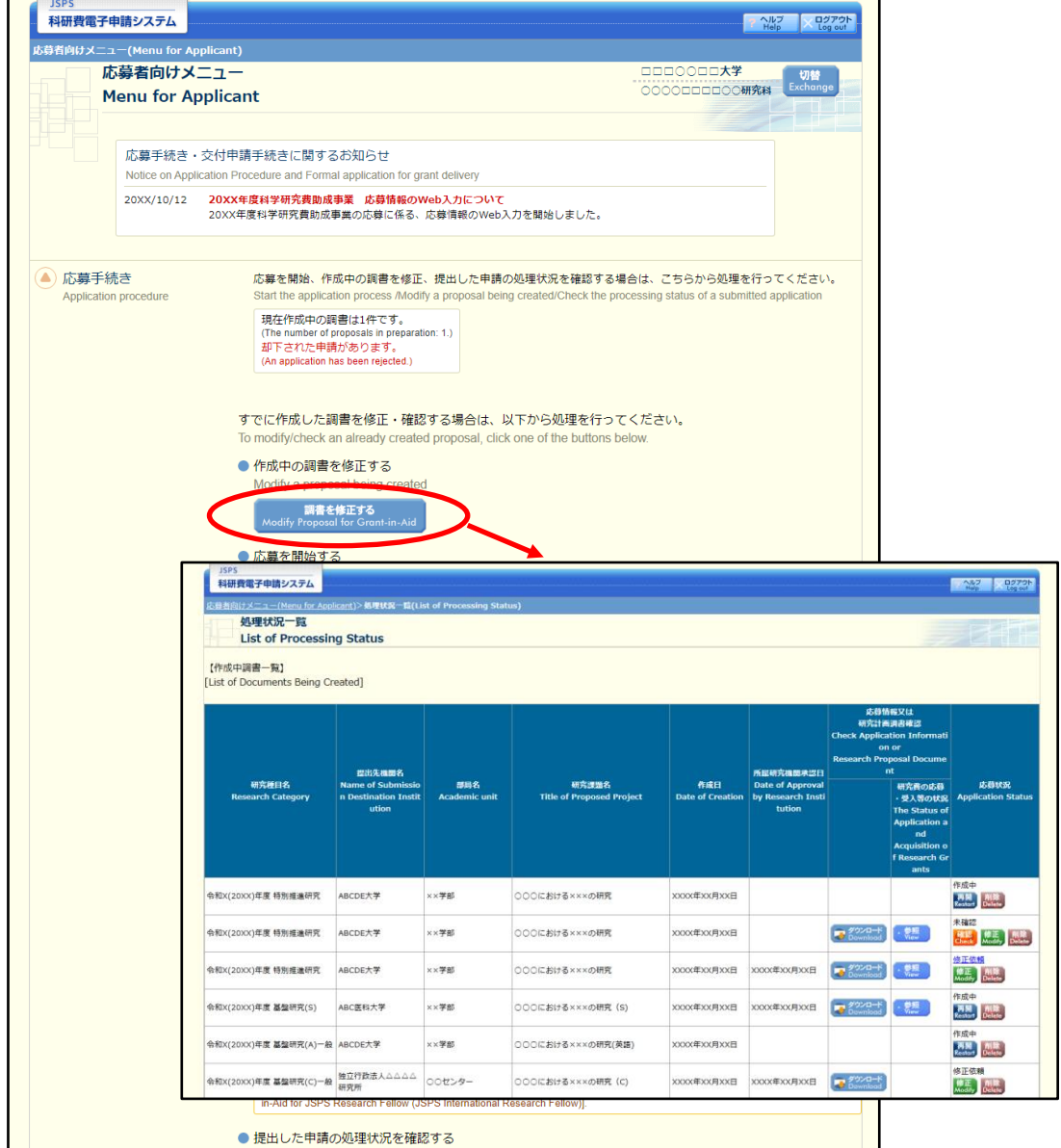

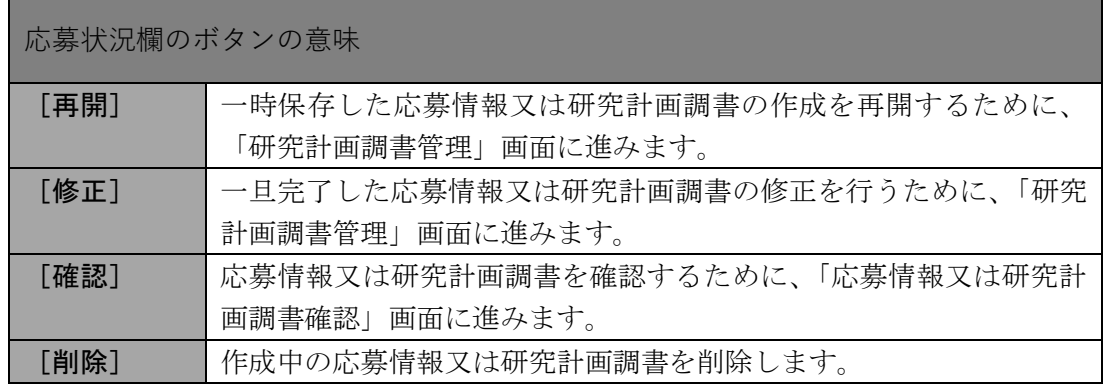

## <span id="page-37-0"></span>4.6. ヒアリング対象領域選定後の作成再開(学術変革領域研究 (A))

学術変革領域研究(A)で、ヒアリング対象領域に選定された場合、提出した応募情報に研究計 画調書(添付ファイル項目)を添付して研究計画調書を作成します。

① 「応募者向けメニュー」画面で、[調書を修正する]をクリックします。

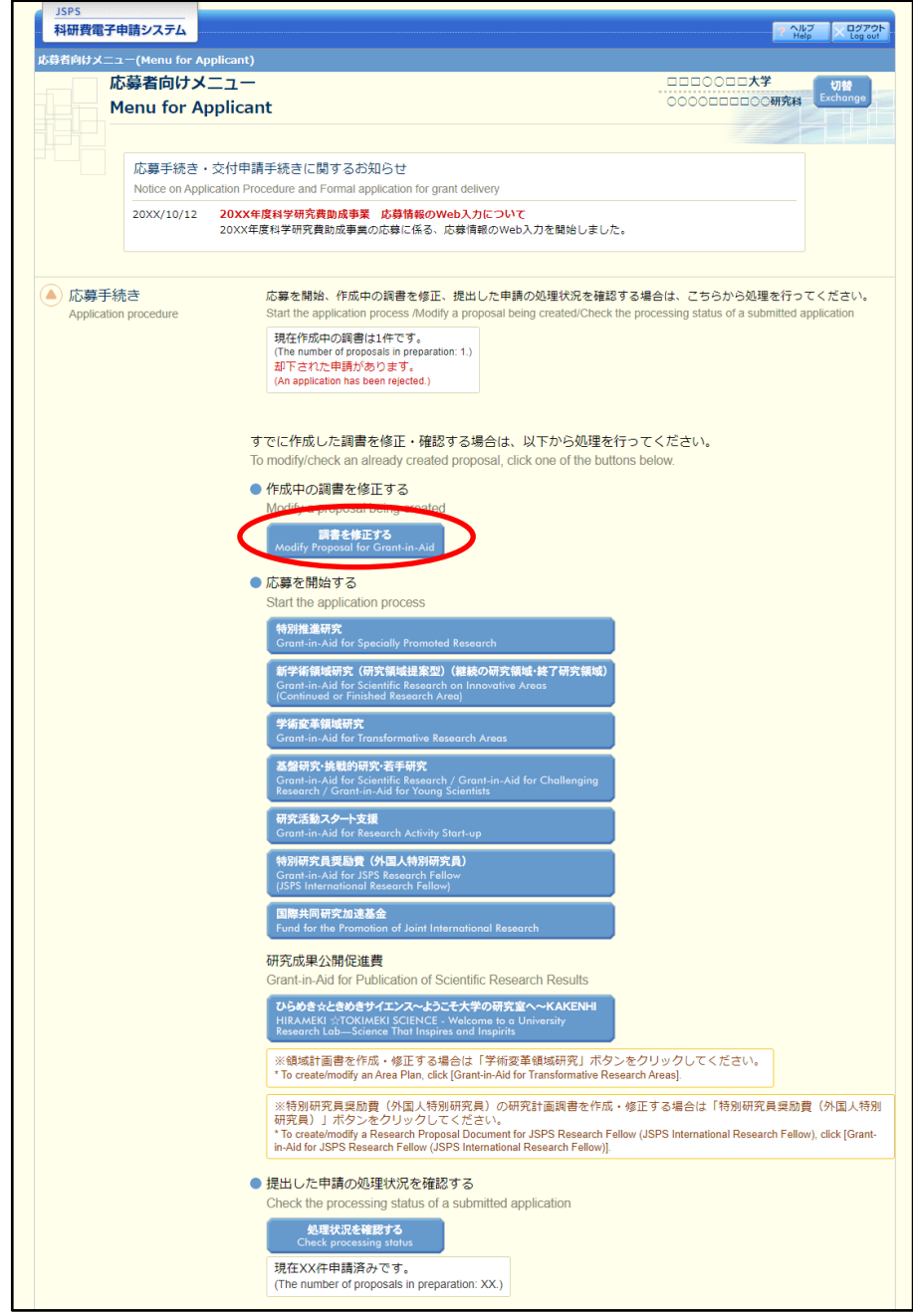

② 「処理状況一覧」画面が表示されます。ヒアリング対象領域として選定された場合、表の右 端の「応募状況」に「ヒアリング対象」と表示されます。 「応募状況」欄の [修正] をクリックします。

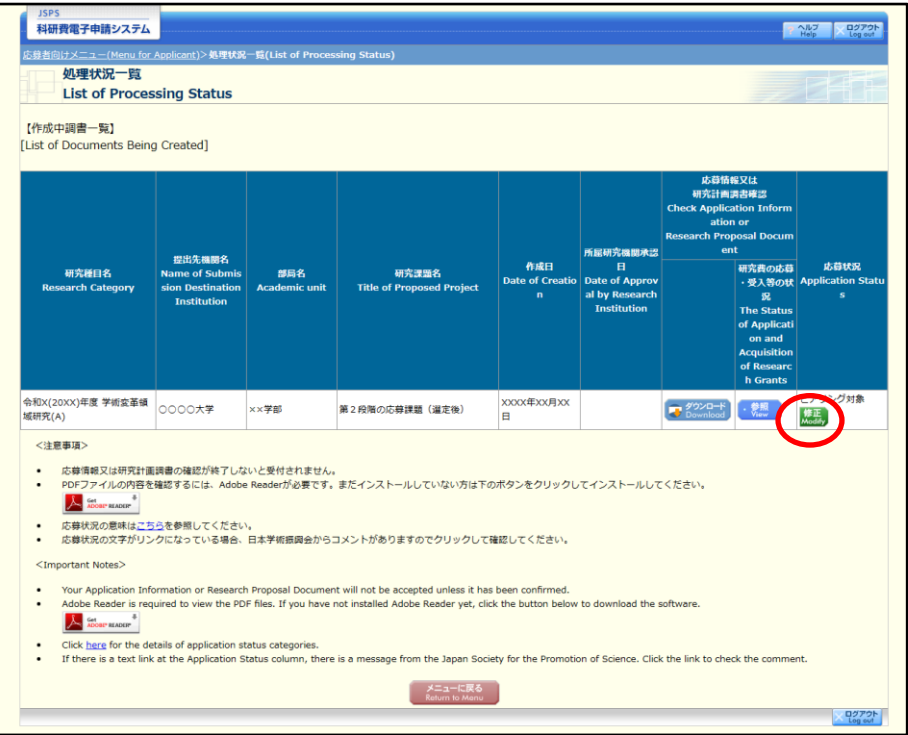

#### 「研究計画調書管理」画面が表示されます。「研究課題情報」の[参照]をクリックします。

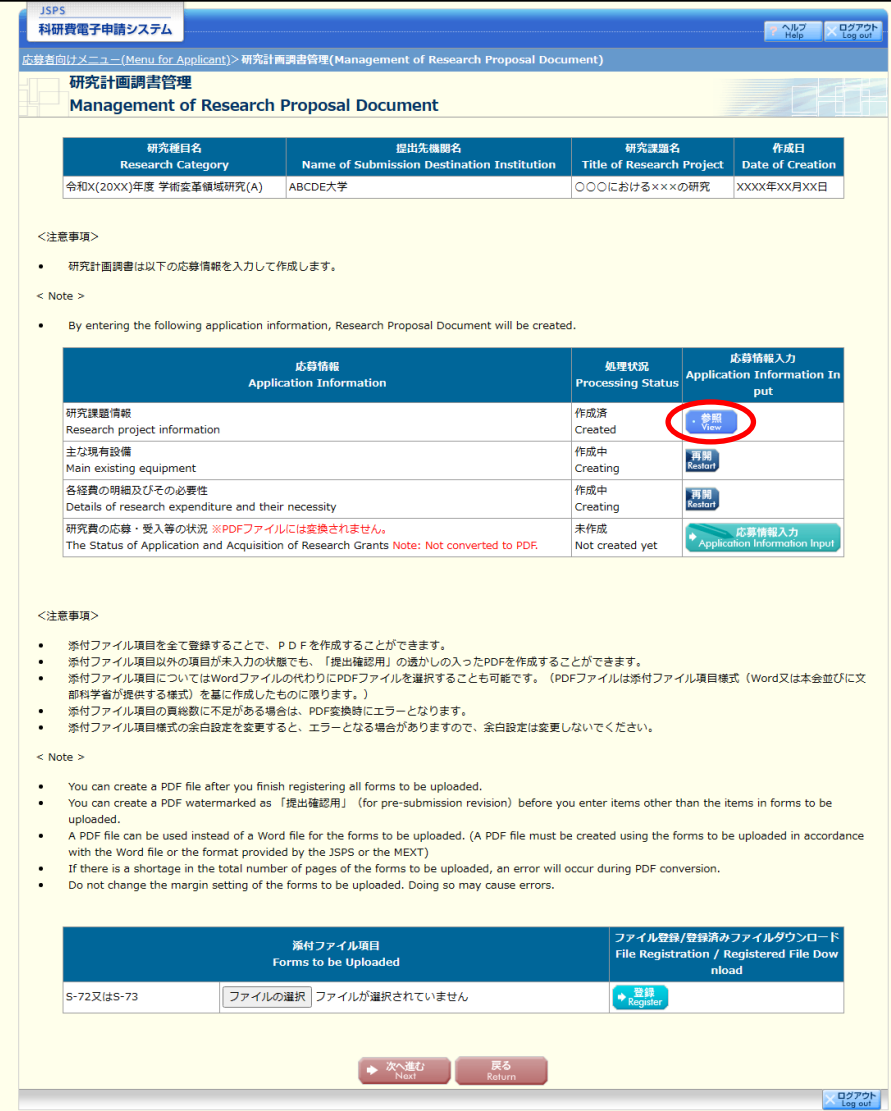

#### ④ 「応募情報入力」画面が表示されます。

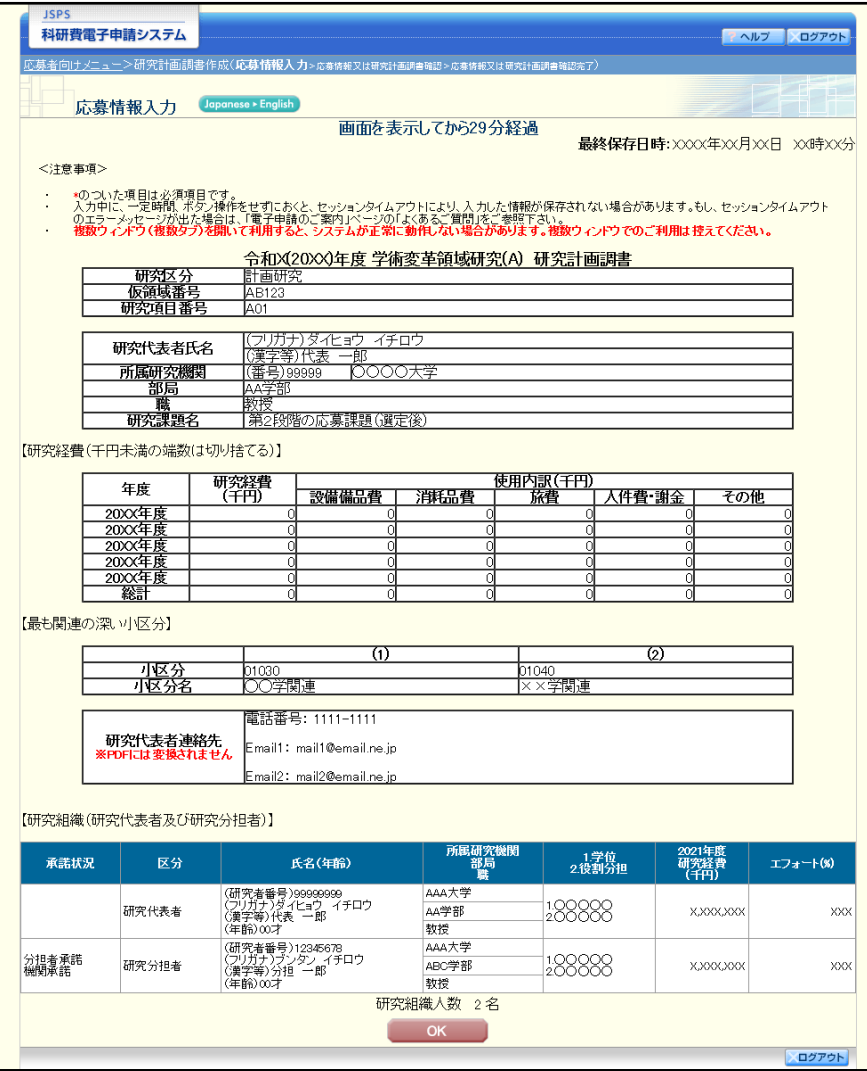

## ご注意

※ 応募時に入力した応募情報を修正することはできません。

⑤ 「主な現有設備」「各経費の明細及びその必要性」「研究費の応募・受入等の状況」を[応募 情報入力]から入力した後、添付ファイル項目を登録し[次へ進む]をクリックします。

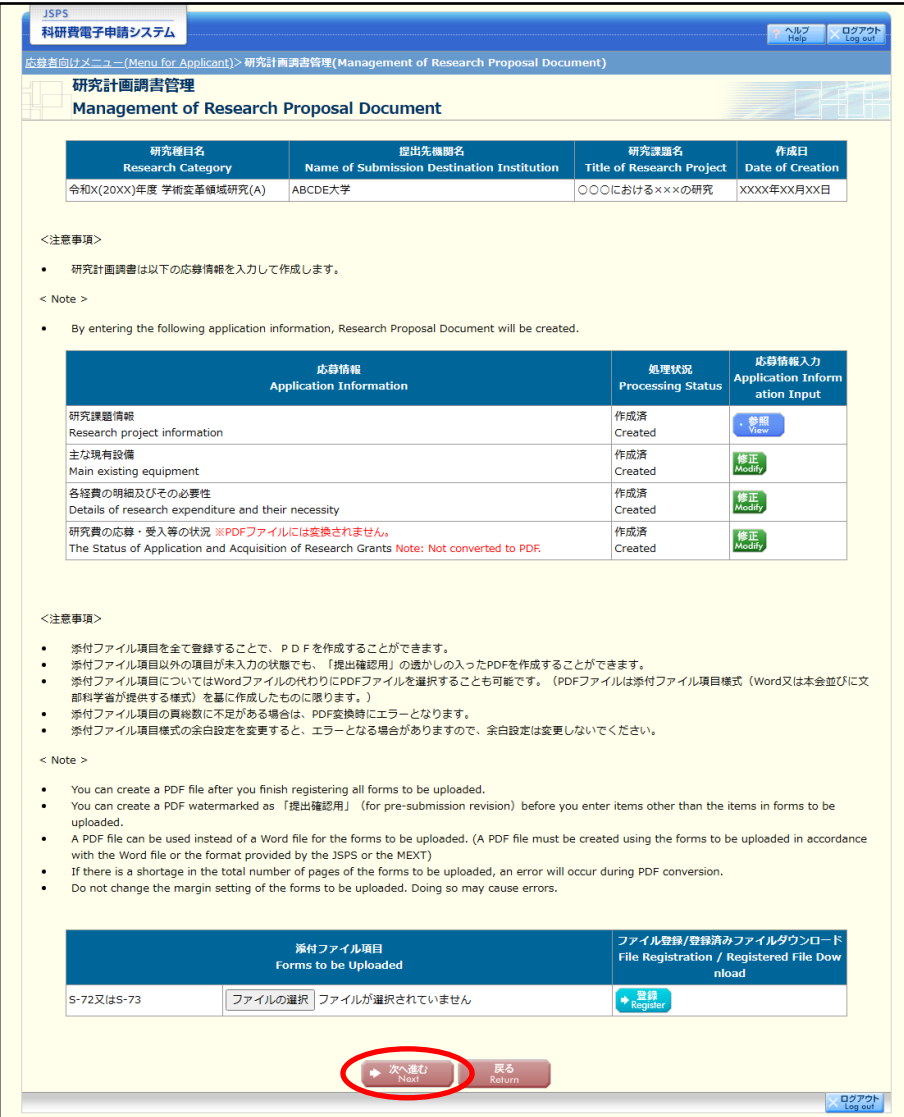

## ご注意

※ 各応募情報入力の詳細については、「研究者向け(詳細版)」の「2.3.2 応募情報の入 力」を参照してください。

⑥ 研究計画調書を PDF ファイルに変換します。

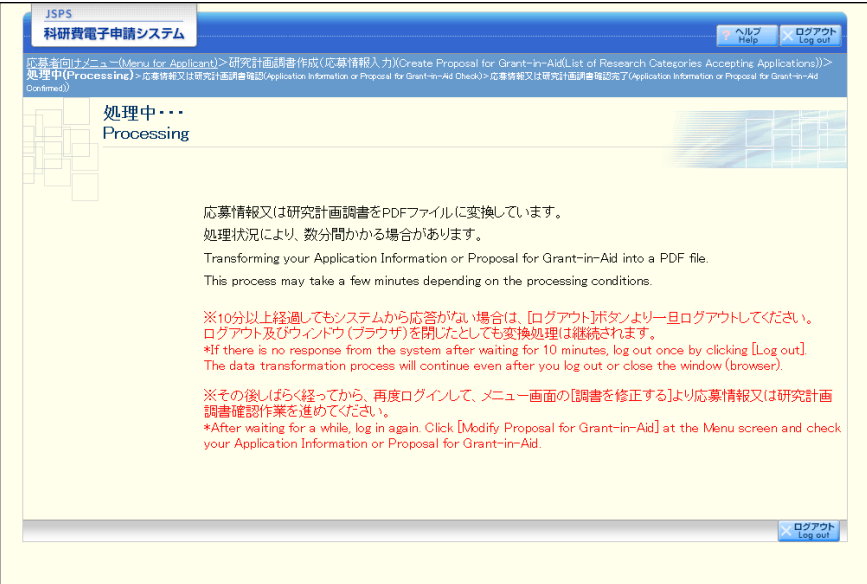

(処理中メッセージが表示されます。)

- ※ 変換処理は、処理状況により数分かかる場合があります。
- ※ 10 分以上経過してもシステムから応答がない場合は、[ログアウト]をクリックし、 一旦ログアウトしてください。ログアウト及びウィンドウ(ブラウザ)を閉じても 変換処理は継続されます。しばらく経ってから再度ログインし直し、[調書を修正 する]メニューより続きの作業を進めることができます。

⑦ 「応募情報又は研究計画調書確認」画面が表示されます。

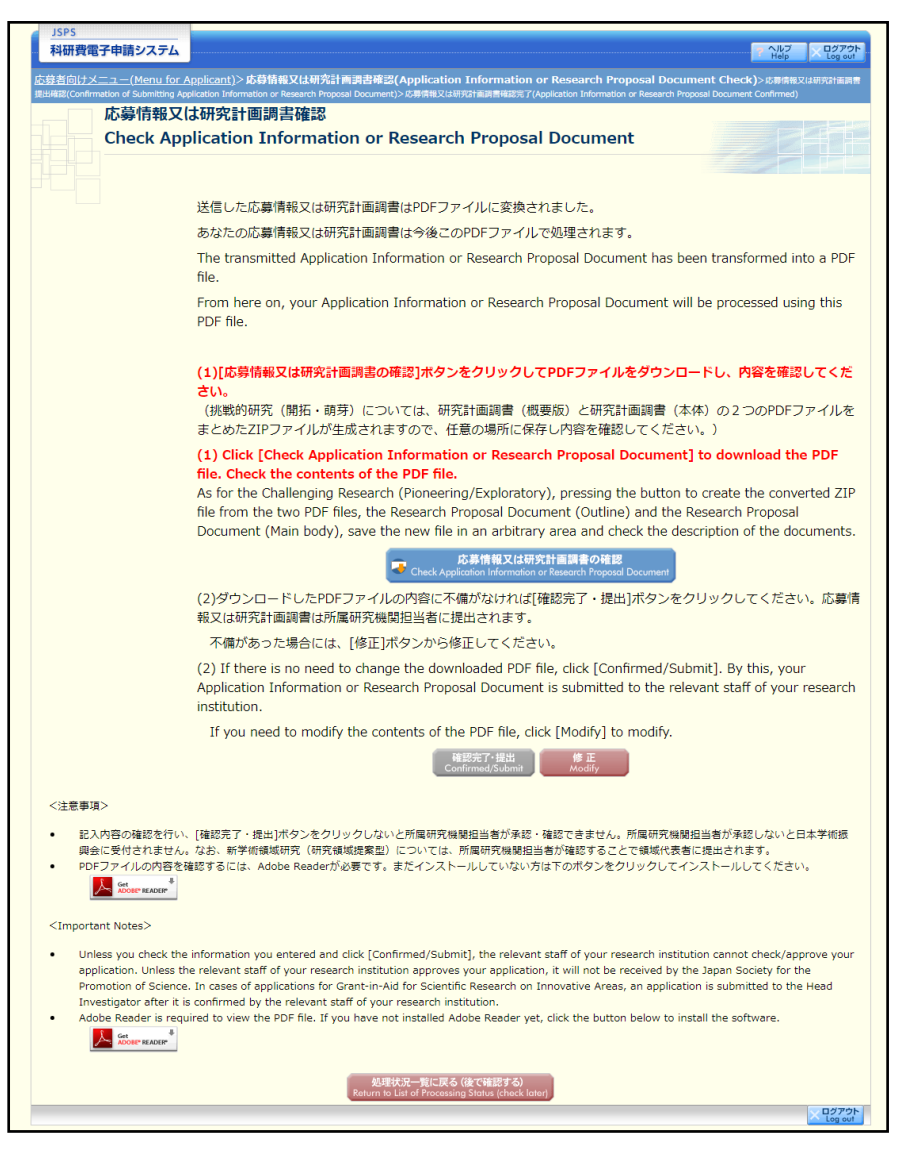

- ※ ヒアリング対象領域選定後の場合、研究計画調書を削除できません。
- ※ 操作の詳細は「[4.4](#page-17-0) [応募情報を入力し、内容を確認する」](#page-17-0)[の⑰~](#page-31-0)[22](#page-34-0) を参照してくだ さい。
- ※ 「確認完了·提出]ボタンは「応募情報又は研究計画調書の確認]を行うと有効に なります。

## <span id="page-44-0"></span>4.7. 応募状況を確認する

## 現在応募中の応募情報又は研究計画調書について、所属研究機関や日本学術振興会、領域代 表者での処理状況を確認することができます。

① 「[4.5](#page-36-0) [応募情報の作成を再開する・応募情報を確認する」](#page-36-0)と同様の操作で「処理状況一覧」画 面を表示し、一覧の「応募状況」欄を確認します。

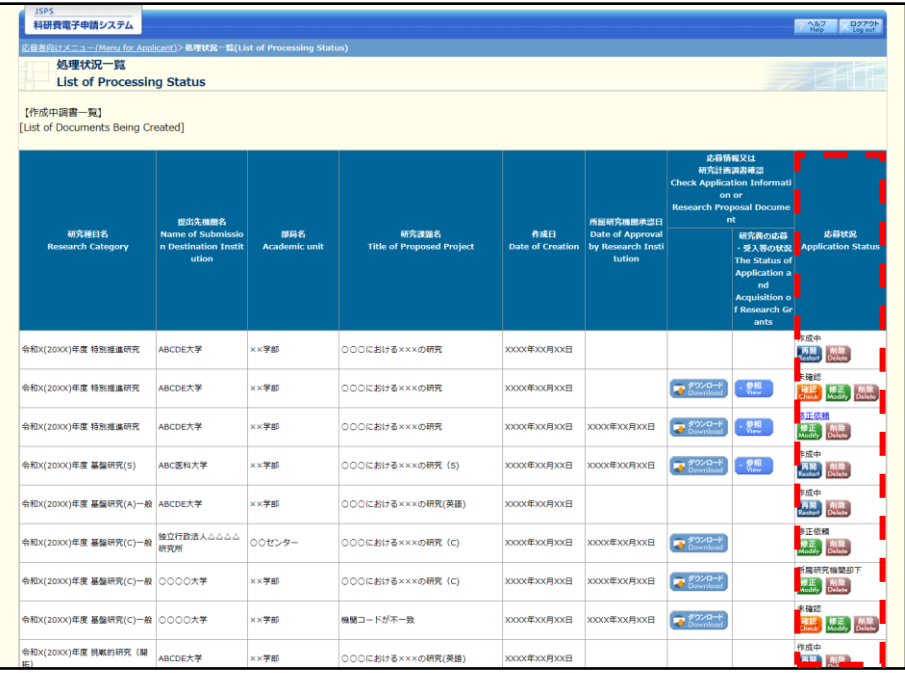

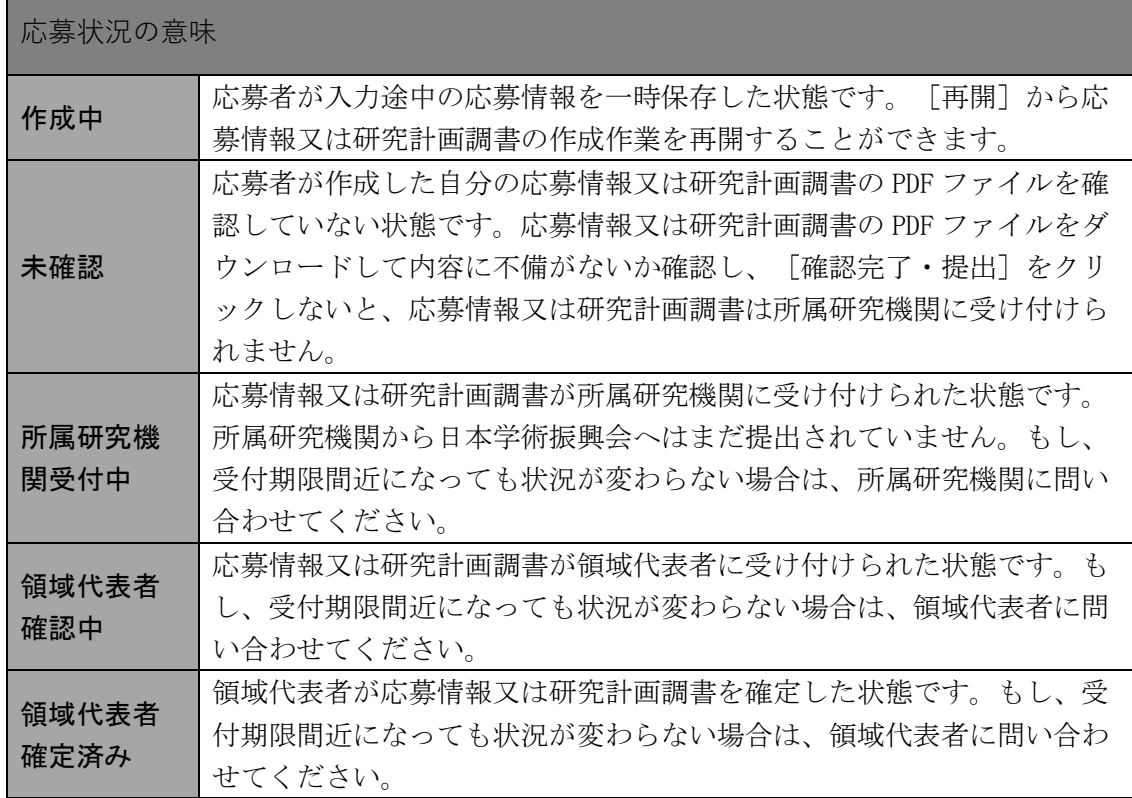

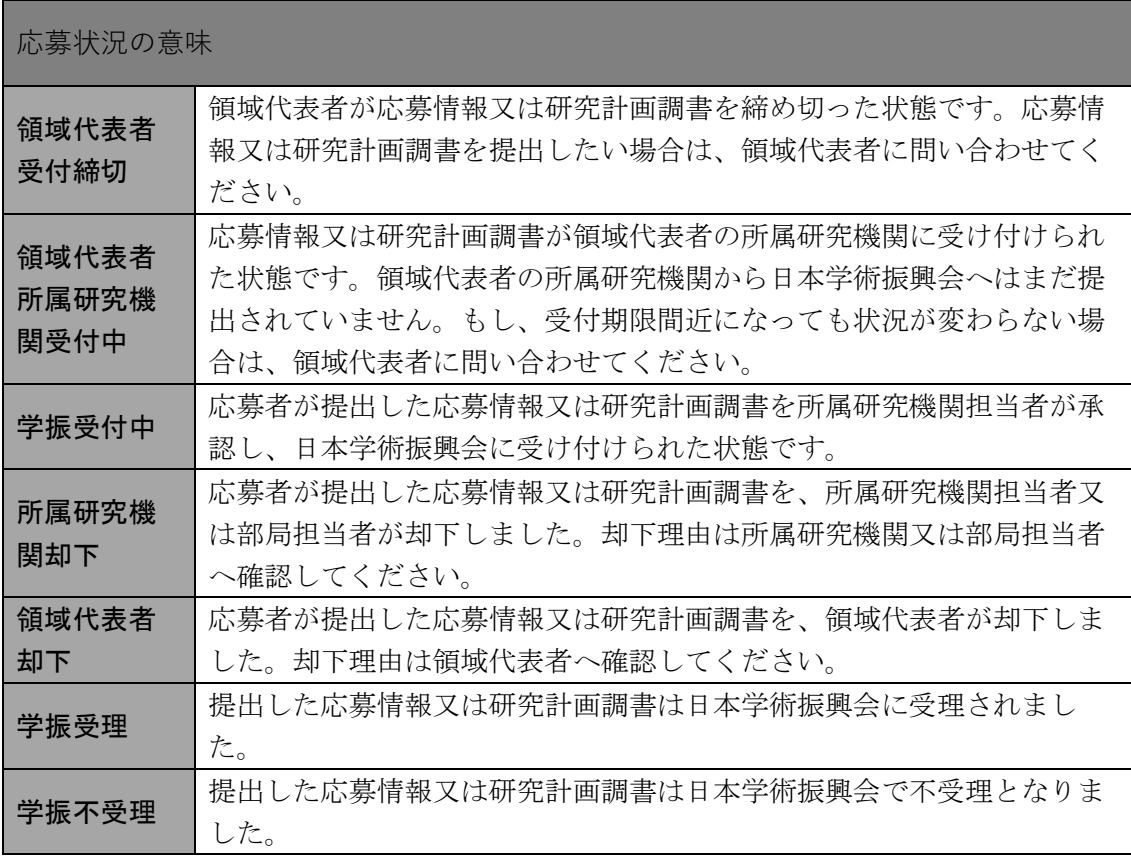

## ご注意

※ 提出済みの調書がある場合には、【作成中調書一覧】の下に【提出済み調書一覧】が表示 されます。

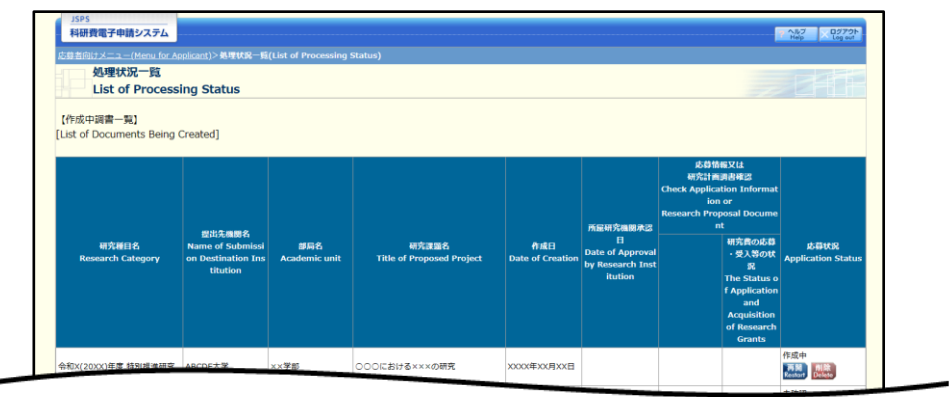

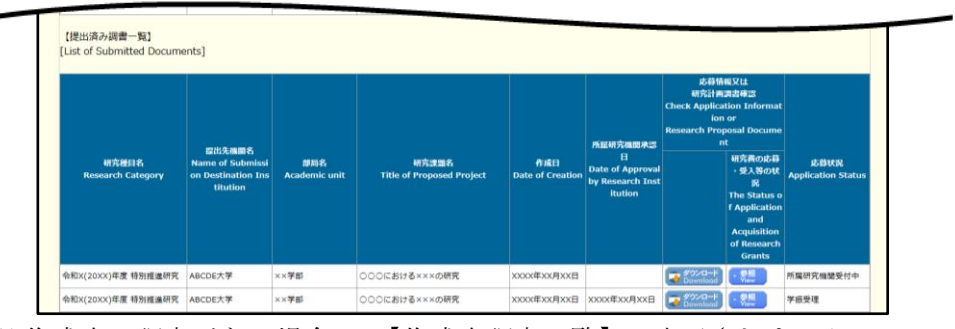

※ 作成中の調書がない場合は、【作成中調書一覧】は表示されません。 ※ 提出済みの調書がない場合は、【提出済み調書一覧】は表示されません。

## <span id="page-46-0"></span>4.8. 研究分担者になることを承諾する

研究分担者になることを依頼された場合、承諾・不承諾を行う必要があります。研究分担者 になることを依頼された場合、承諾・不承諾を行うには、以下の手順に従います。

①研究分担者になることを依頼されている場合、「応募者向けメニュー」画面に「研究分担者承 諾」欄が表示されます。

[研究分担者の処理を行う]をクリックします。

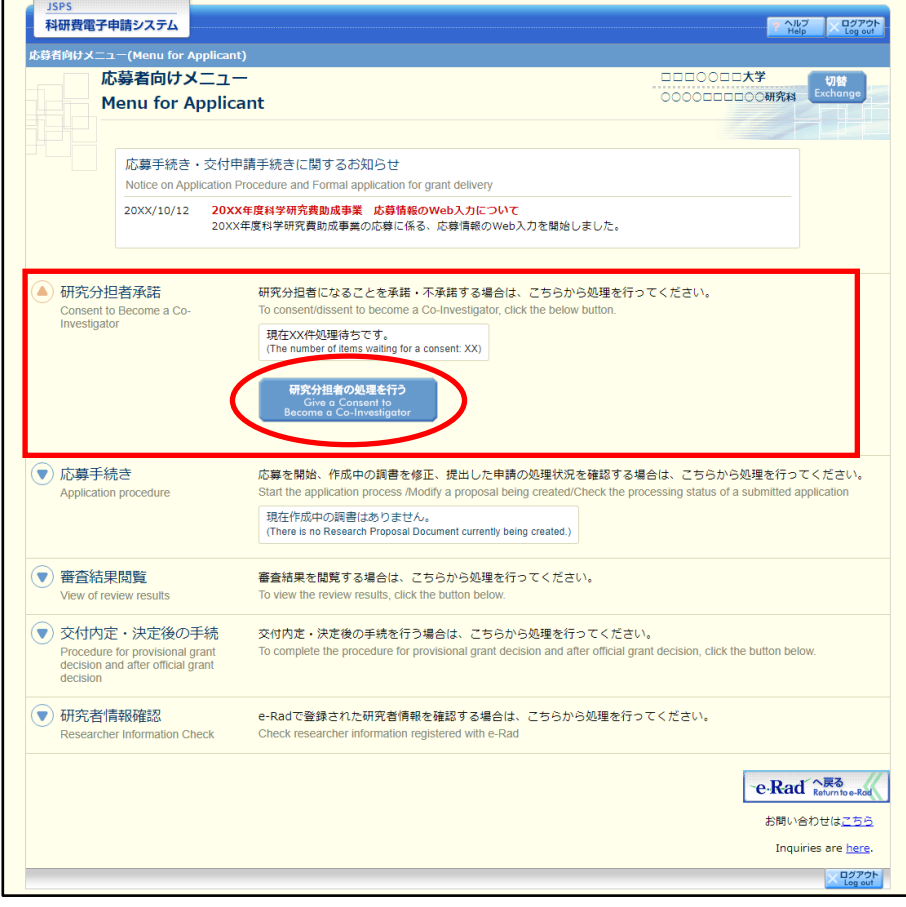

- ※ 研究分担者になることを依頼されていない場合、「研究分担者承諾」欄は表示され ません。
- ※ 研究分担者が承諾した内容を修正したい場合、研究代表者による「差し戻し」が必 要です。操作方法の詳細については、「科研費電子申請システム 研究者向け操作 手引(詳細版)(応募手続き用)」を参照してください。

②「研究分担者承諾状況一覧」画面が表示されます。

[▼]ボタンをクリックします。

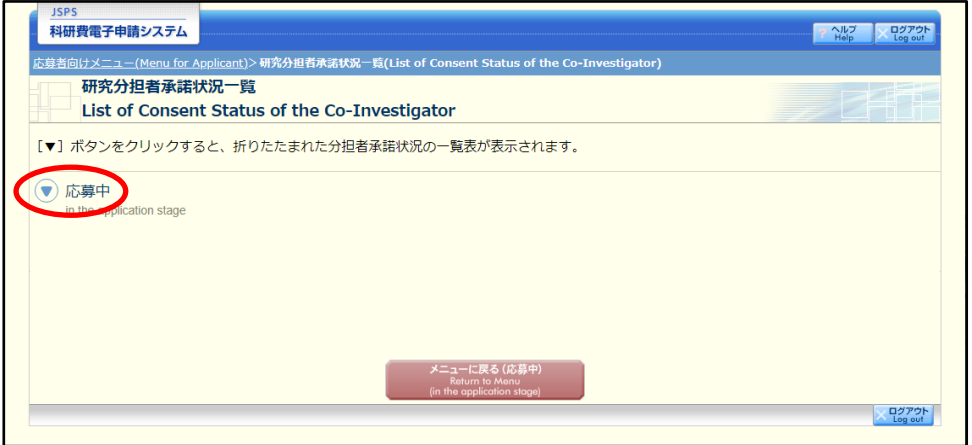

## ご注意

※ 交付内定・交付決定後に研究分担者の承諾依頼があった場合、「交付内定・交付決 定後」が表示されます。

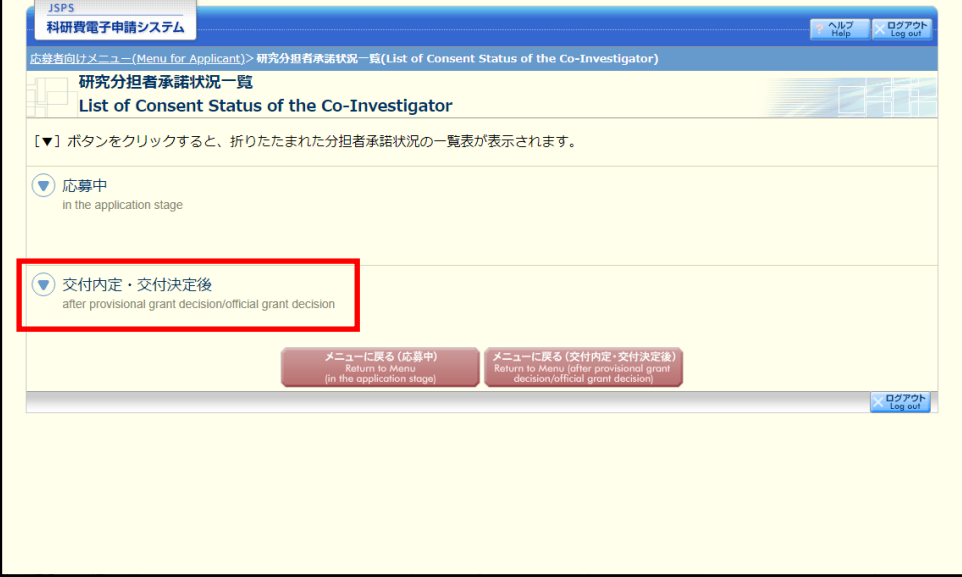

## ③[登録]をクリックします。

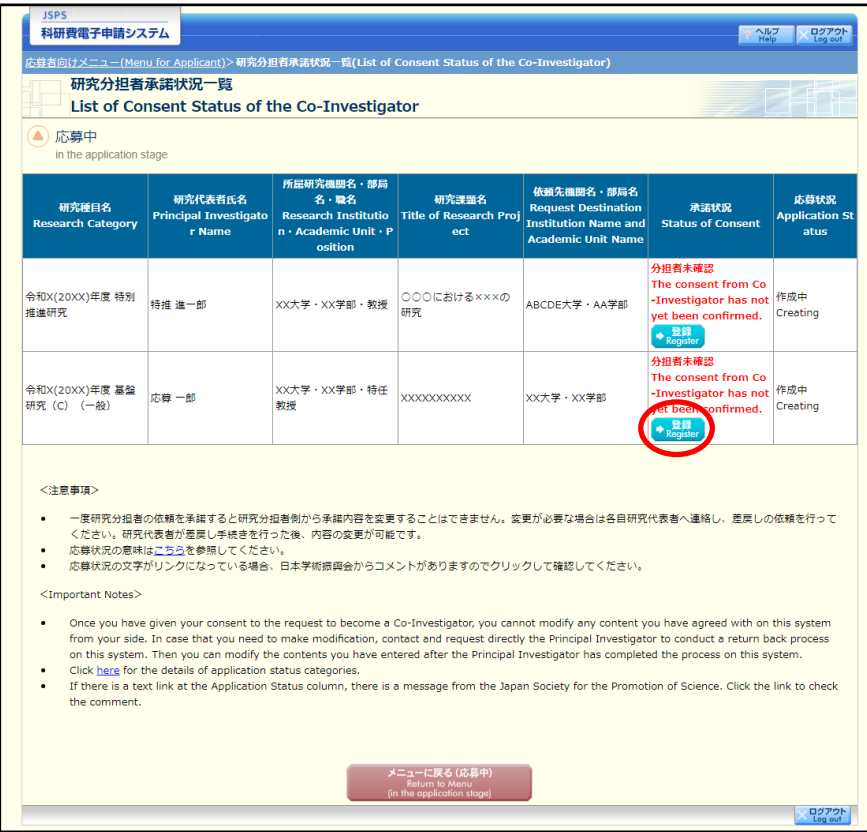

④「研究分担者承諾・不承諾登録」画面が表示されます。

内容を確認し、承諾または不承諾を選択し、必要項目の入力をしたら [OK] をクリックしま す。

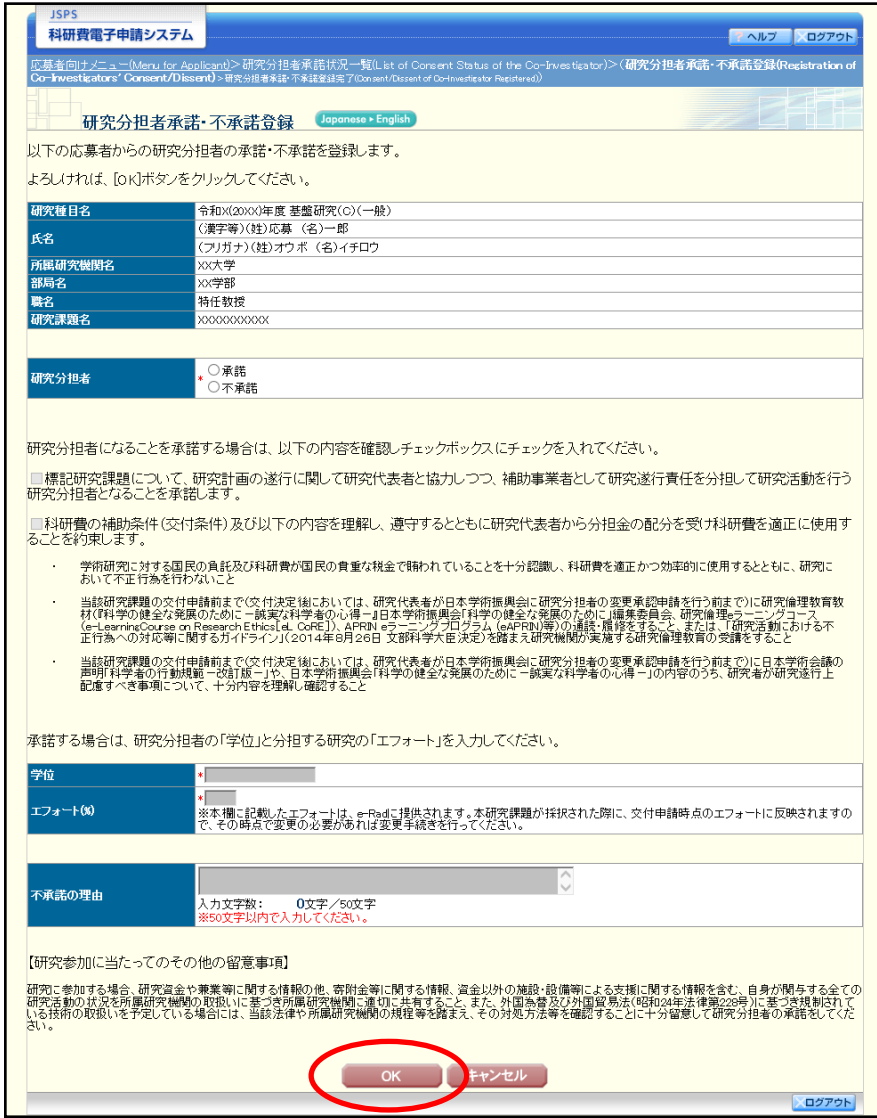

## ご注意

※ 不承諾の理由は研究代表者が研究分担者情報を削除するまで、研究代表者の画面 に表示されます。

⑤ 「研究分担者承諾・不承諾登録完了」画面が表示されます。

登録した内容を確認し [OK] をクリックすると、「研究分担者承諾状況一覧」画面が表示され ます。

承諾した場合、機関担当者も承諾する必要があります。表の右端の「応募状況」が「分担者 承諾・機関承諾」となることを確認してください。

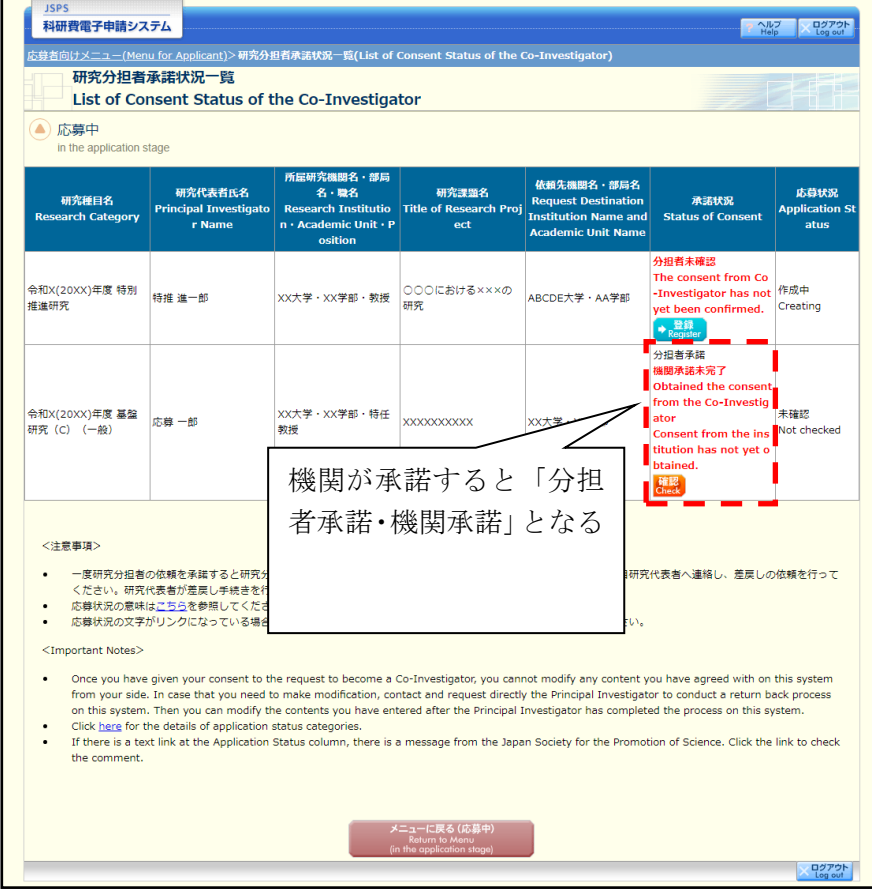

#### ご注意

※ 一人の研究者が研究代表者又は研究分担者として海外連携研究に応募できるのは、 1研究課題です。承諾した後に、承諾を取り消したい場合には、研究代表者に連絡 し、研究代表者の応募情報入力画面の研究組織から削除してもらってください。

※ 「承諾状況」欄の[確認]をクリックすると、「研究分担者承諾・不承諾登録確認」 画面が表示され、登録した承諾内容を確認することができます。

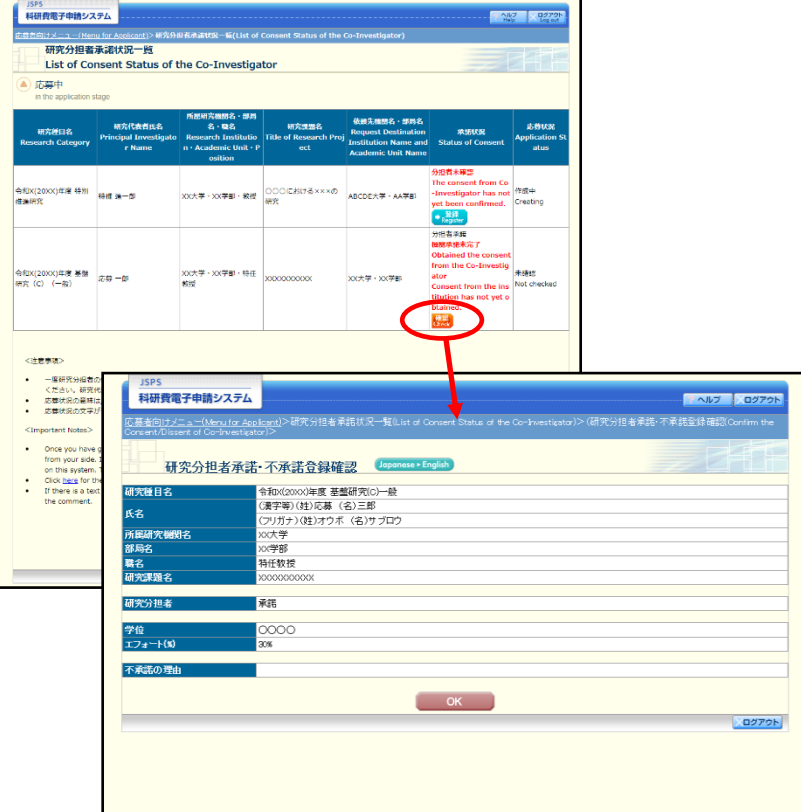

## <span id="page-52-0"></span>4.9. メールアドレス登録

メールアドレスを登録・変更するには、以下の手順に従います。

① 「研究者情報確認」画面で「Email アドレス」欄の[修正]をクリックします。

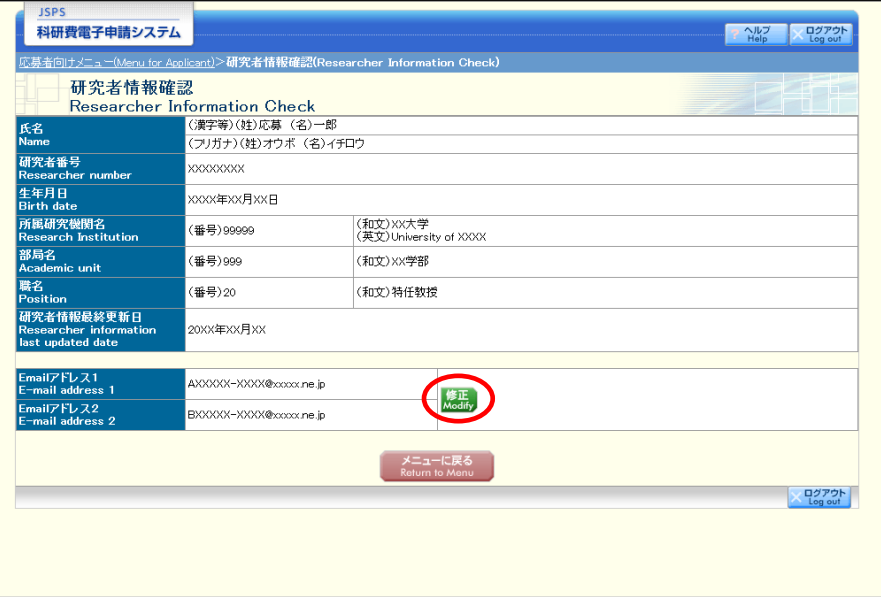

## ご注意

※ 初めてログインした際に「メールアドレス登録」画面が表示されます。

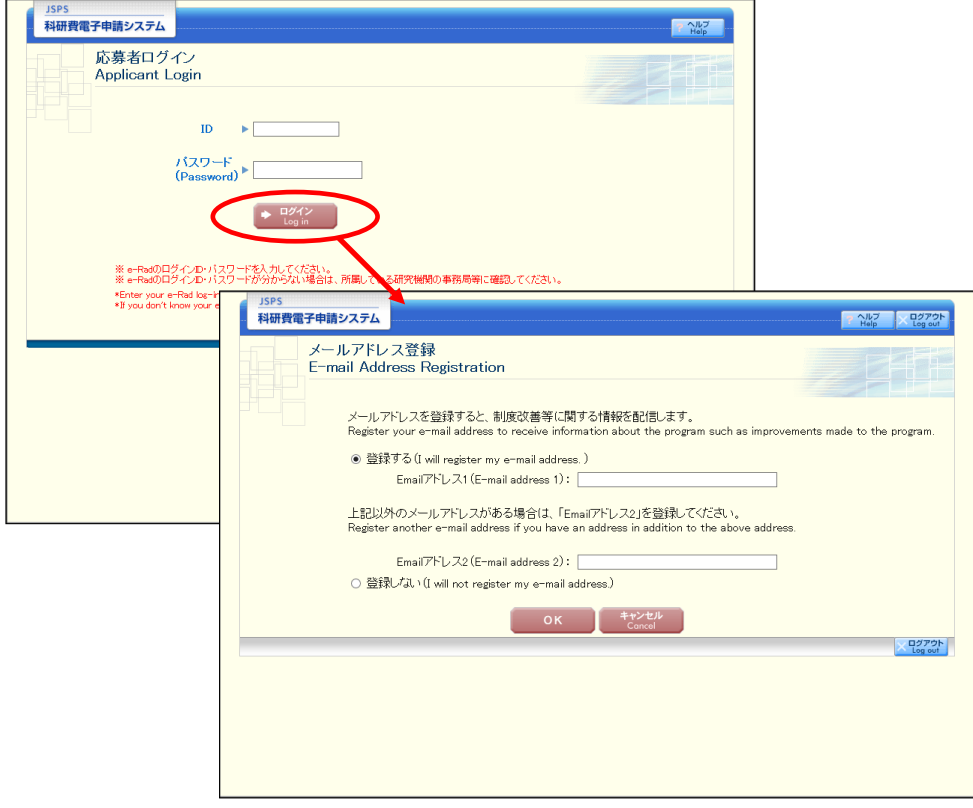

② 「メールアドレス登録」画面が表示されます。 [登録する]をチェックし、メールアドレスを入力します。

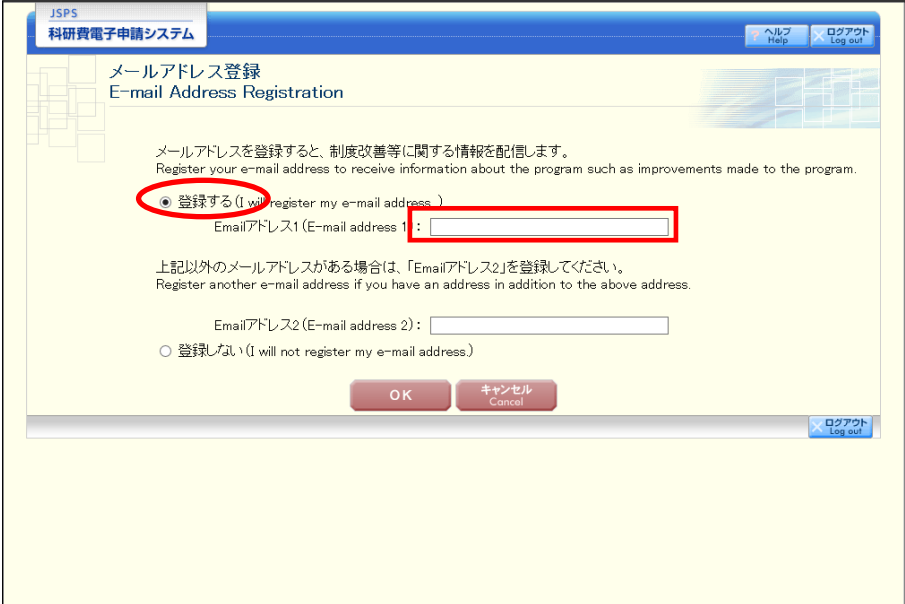

ご注意

- ※ メールアドレスを登録しない場合は「登録しない]にチェックしてください。
- ※ 複数のメールアドレスを登録する場合は、「Email アドレス 2」にも Email アドレ スを入力してください。

【その他のボタン】

[キャンセル] メールアドレスを登録せずに「応募者向けメニュー」画面に戻ります。

③ 「メールアドレス登録完了」画面が表示されます。 入力したメールアドレスを確認し [OK] をクリックします。

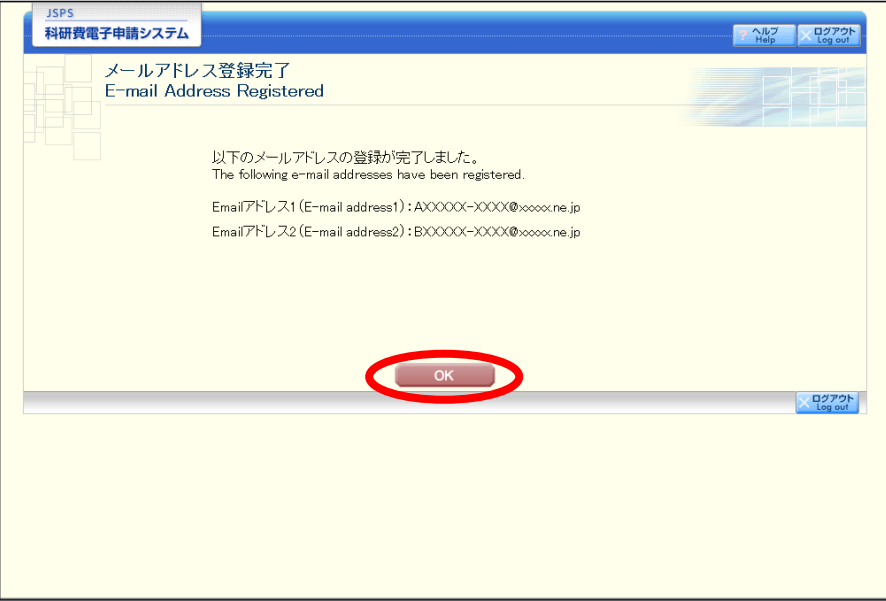

## <span id="page-54-0"></span>4.10. ログアウト

任意の画面で、上部または下部の[ログアウト]をクリックします。

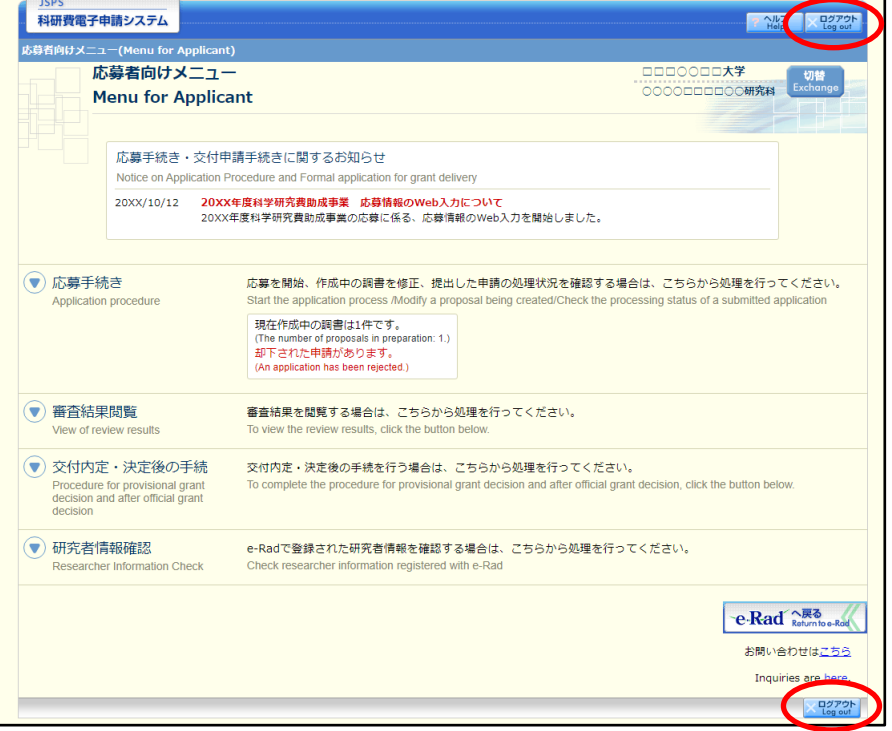

ログアウトすると、「ログアウトしました」画面が表示されます。

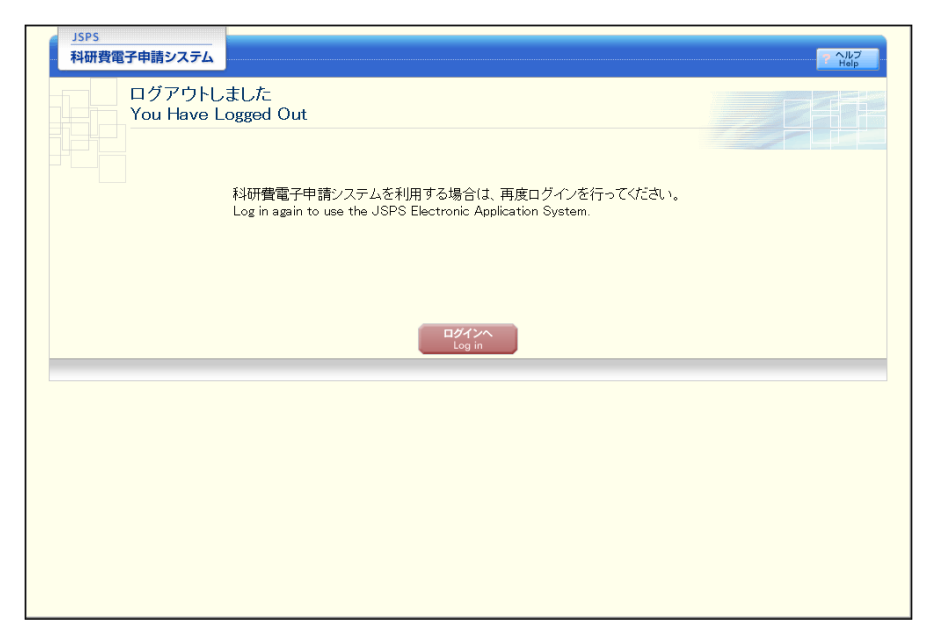

Web ブラウザを閉じます。